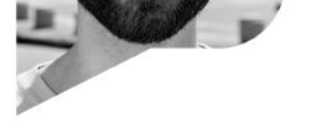

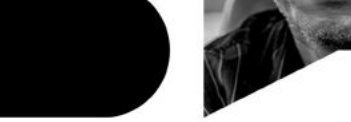

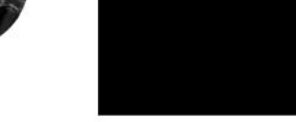

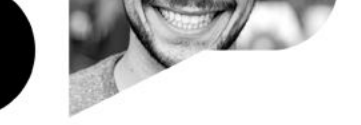

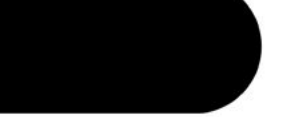

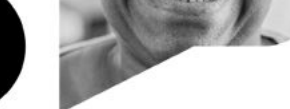

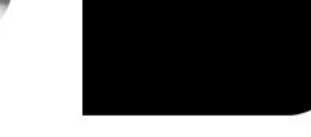

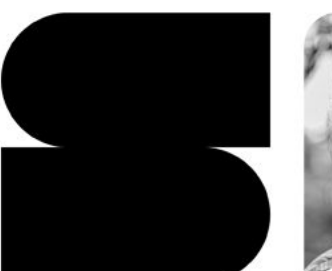

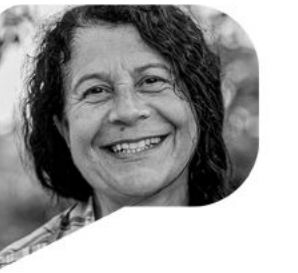

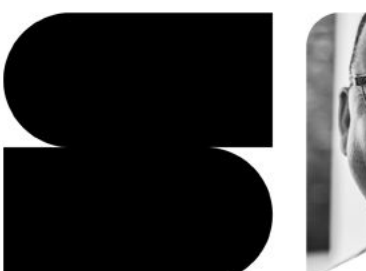

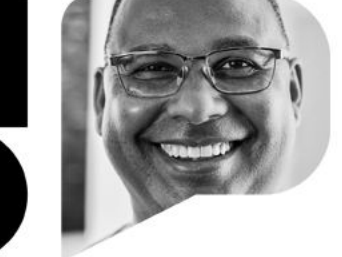

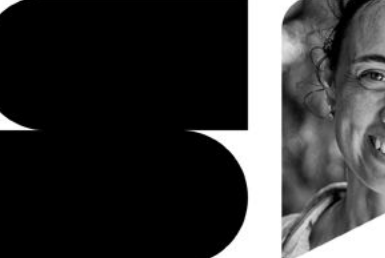

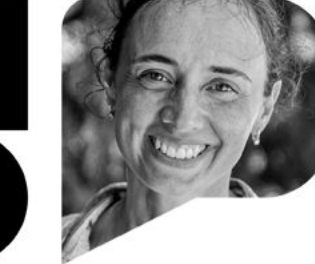

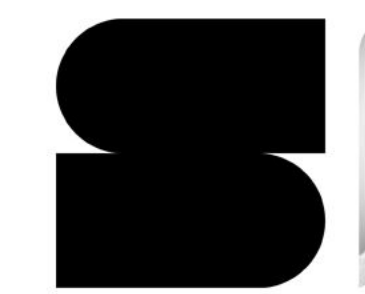

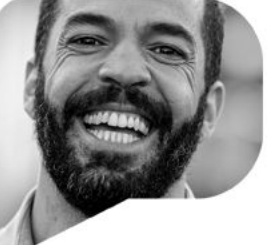

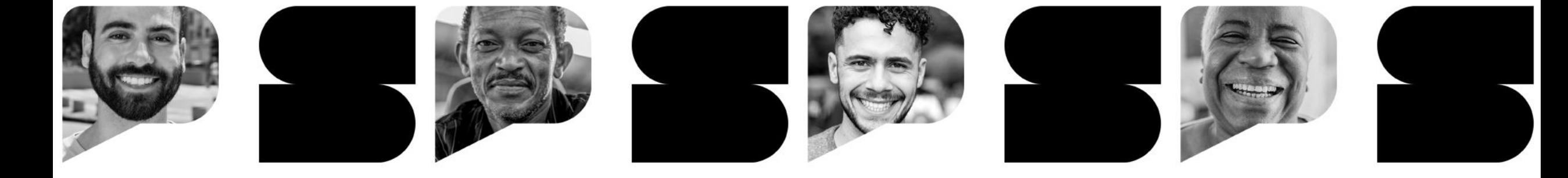

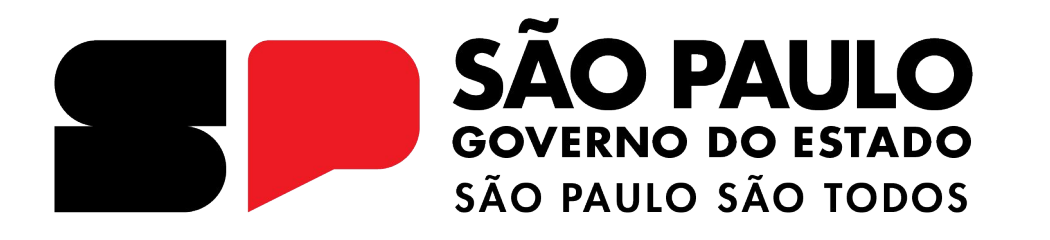

# **REDAÇÃO PAULISTA**

**Como cadastrar, publicar e corrigir uma redação.**

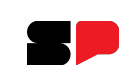

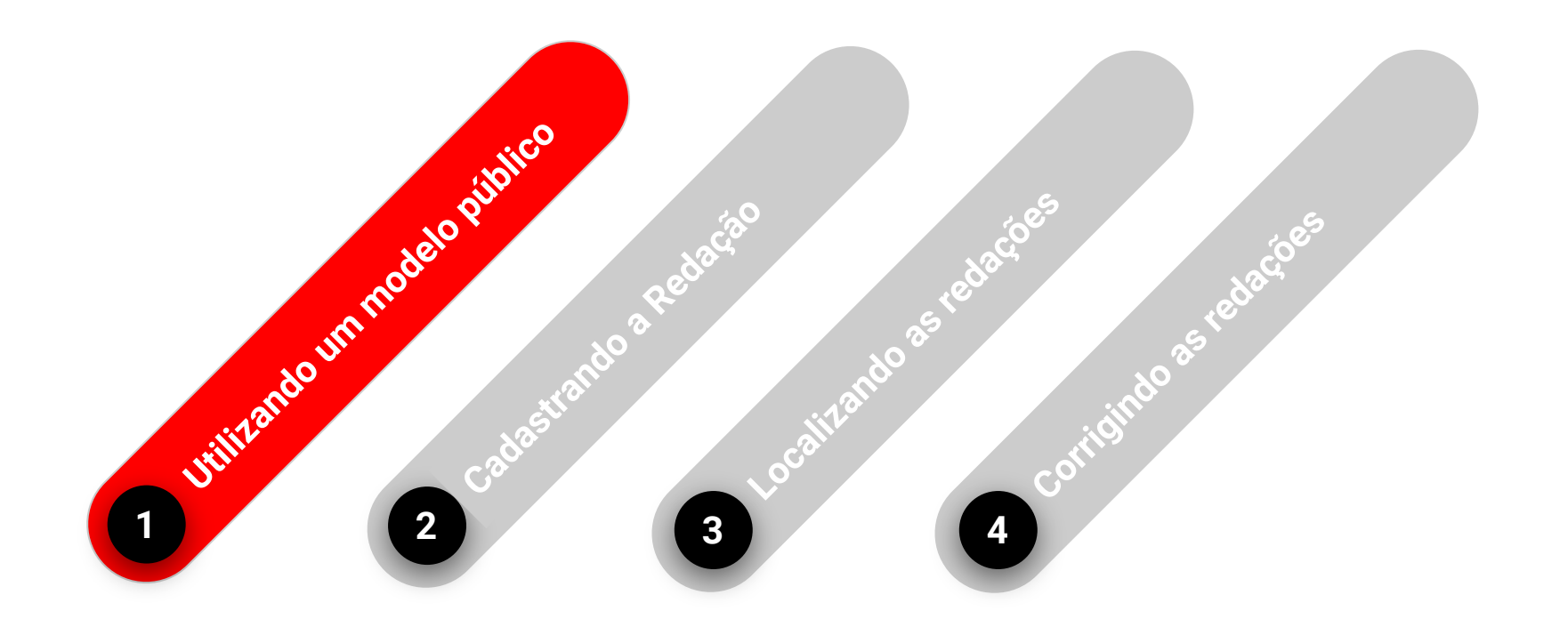

**CRIANDO UMA REDAÇÃO**

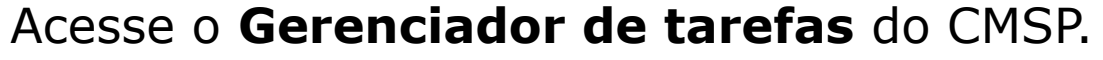

• Acesse o link: <https://tarefas.cmsp.educacao.sp.gov.br/>

• É possível acessar pelo menu da SED - Centro de Mídias, clicando em **Gerenciador de Tarefas**. <https://sed.educacao.sp.gov.br/>

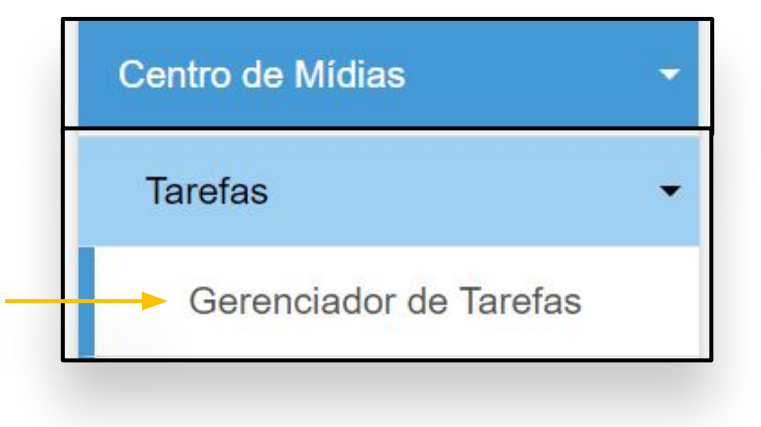

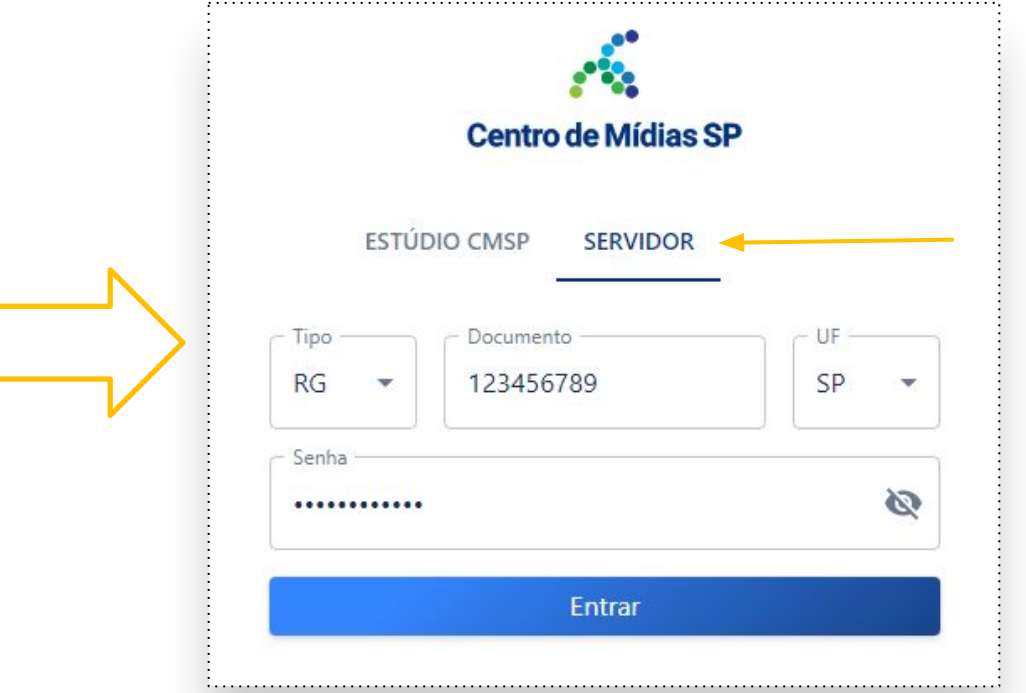

*Não esqueça de verificar se está na aba Servidor para efetuar o login.Você vai utilizar o mesmo acesso da SED.*

#### **Utilizando um modelo público**

#### **É recomendado utilizar um modelo público para a produção textual.**

**1-** Para isso clique em **modelos**. Selecione o "tipo de modelo" (no caso, público). Depois buscar pelo **localizador**. Para obter o número, verifique no material digital correspondente no **[Repositório](https://repositorio.educacao.sp.gov.br/)**. Digite o número no campo, e depois clique no botão **Procurar**.

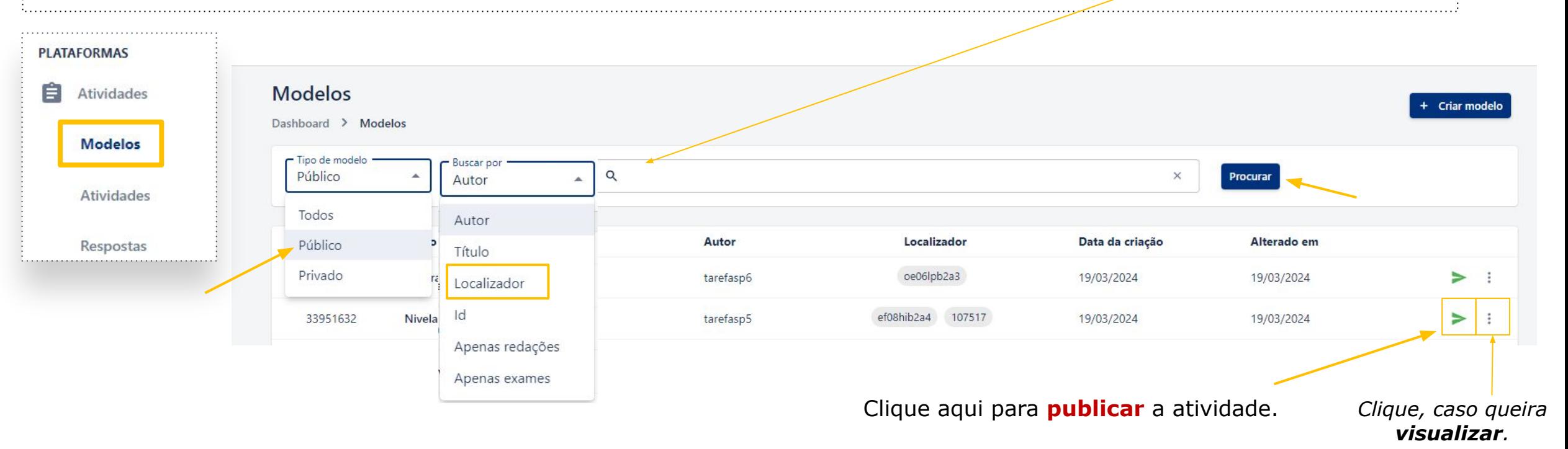

**2-** Escolhido o modelo, na parte direita, temos a opção para **publicar**, conforme indicado na figura acima.

### **Publicando um modelo público**

Após clicar em **publicar**, a seguinte tela será aberta:

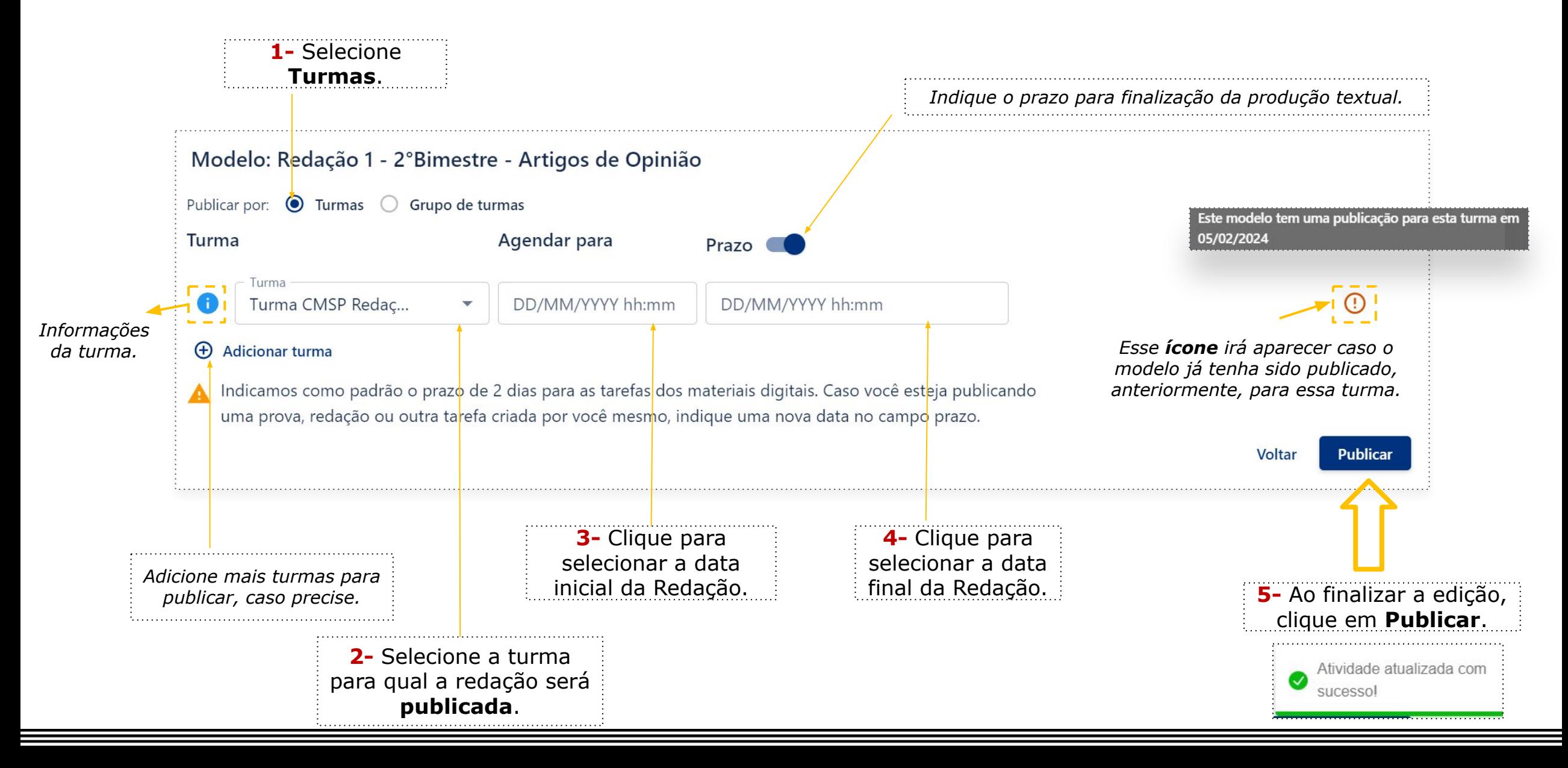

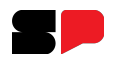

#### **Publicando um modelo público**

**Caso tenha atribuição em mais de uma escola, como fazer para diferenciar as turmas com a mesma nomenclatura?**

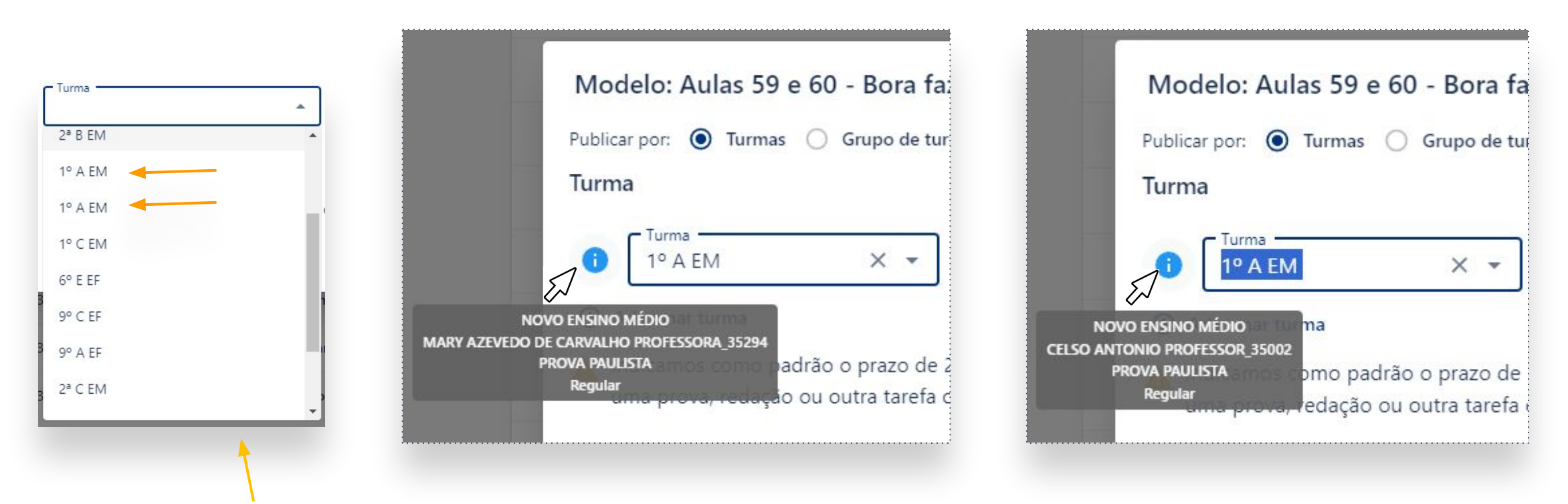

R: Selecione uma das turmas. Em seguida passe a seta do mouse em cima do ícone azul, mostrado na tela acima.

Serão exibidas as categorias cadastradas. Assim você conseguirá diferenciá-las pelo:

**1- Tipo de Ensino 2- Escola**

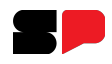

#### **Prorrogando o prazo de uma atividade**

1- Caso queira **alterar** o prazo da atividade, acesse o menu lateral, clicando em **Atividades**.

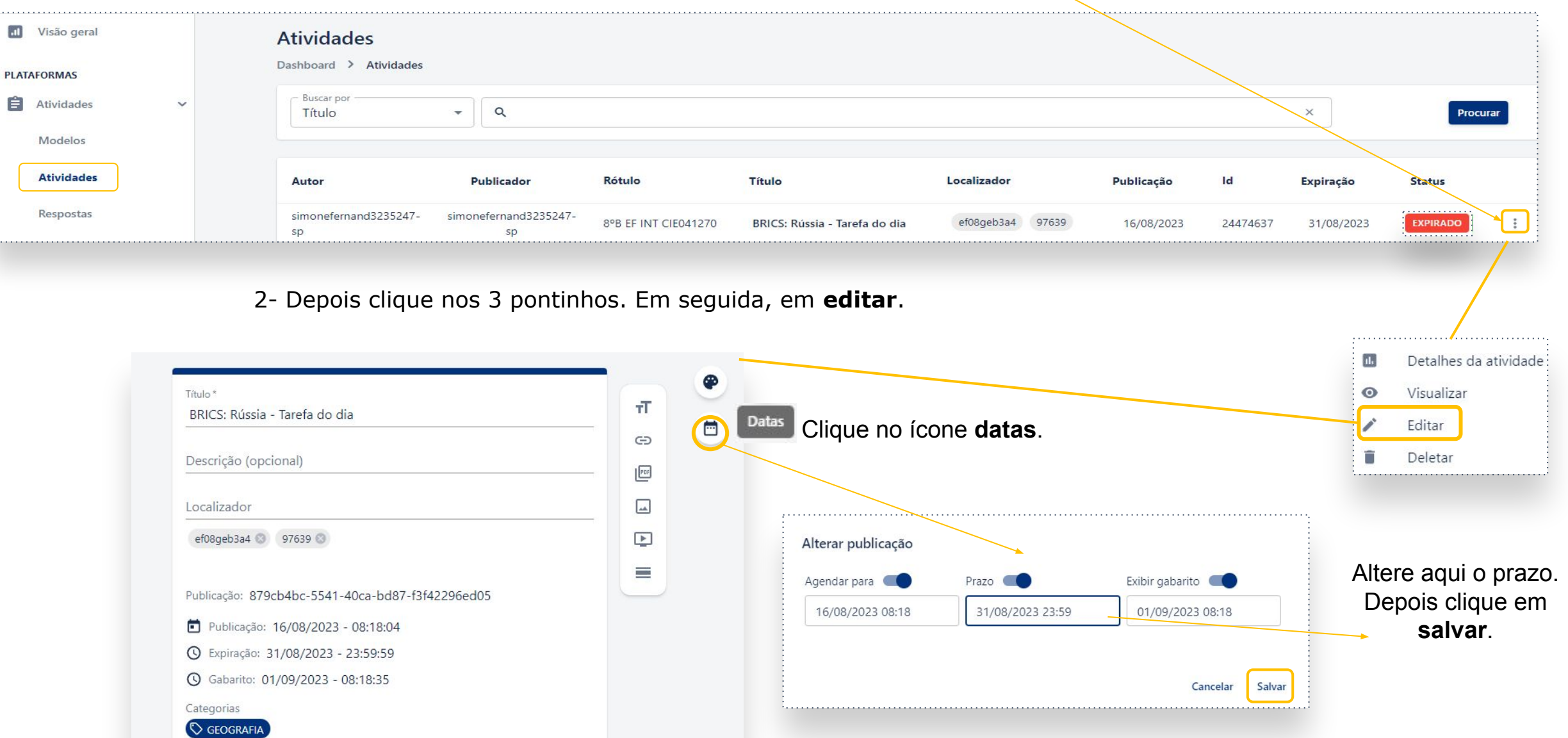

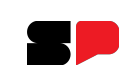

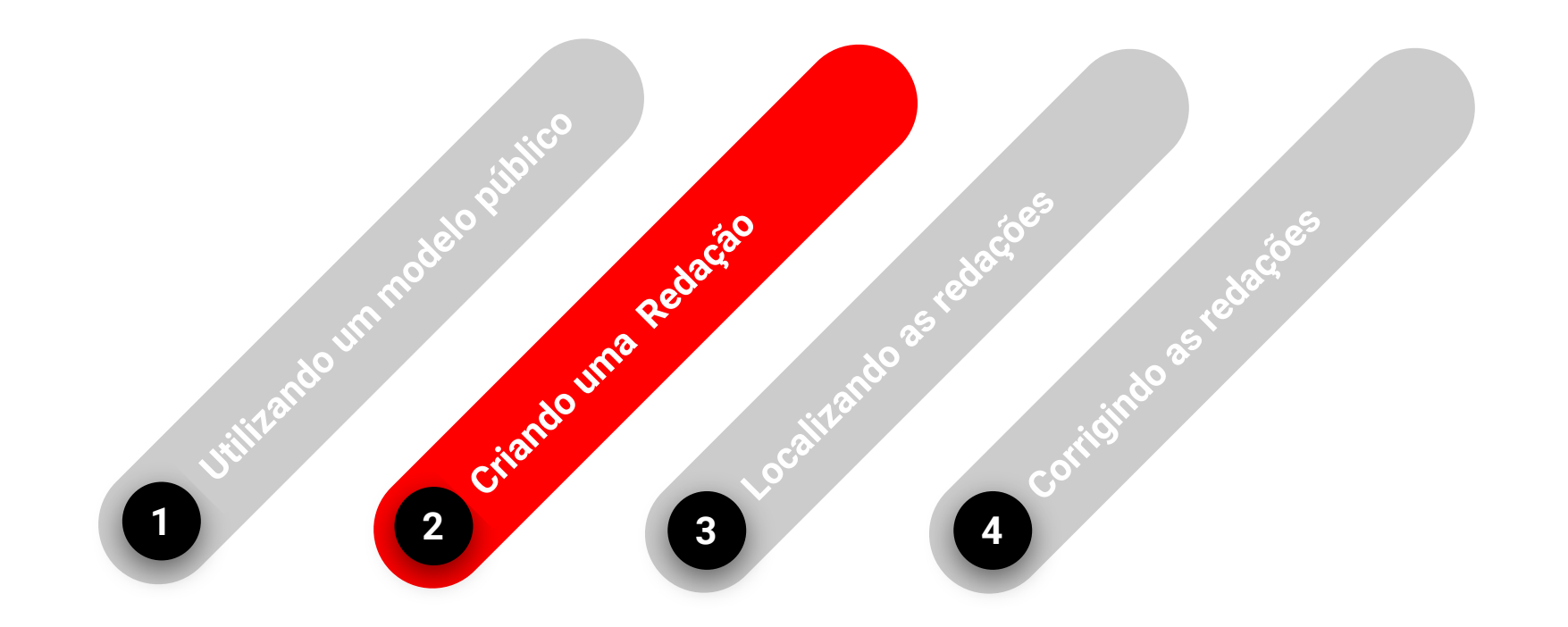

Id

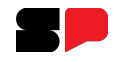

## **CRIANDO UMA REDAÇÃO - modelo**

No menu lateral, em Atividades, acesse o menu **Modelos**:

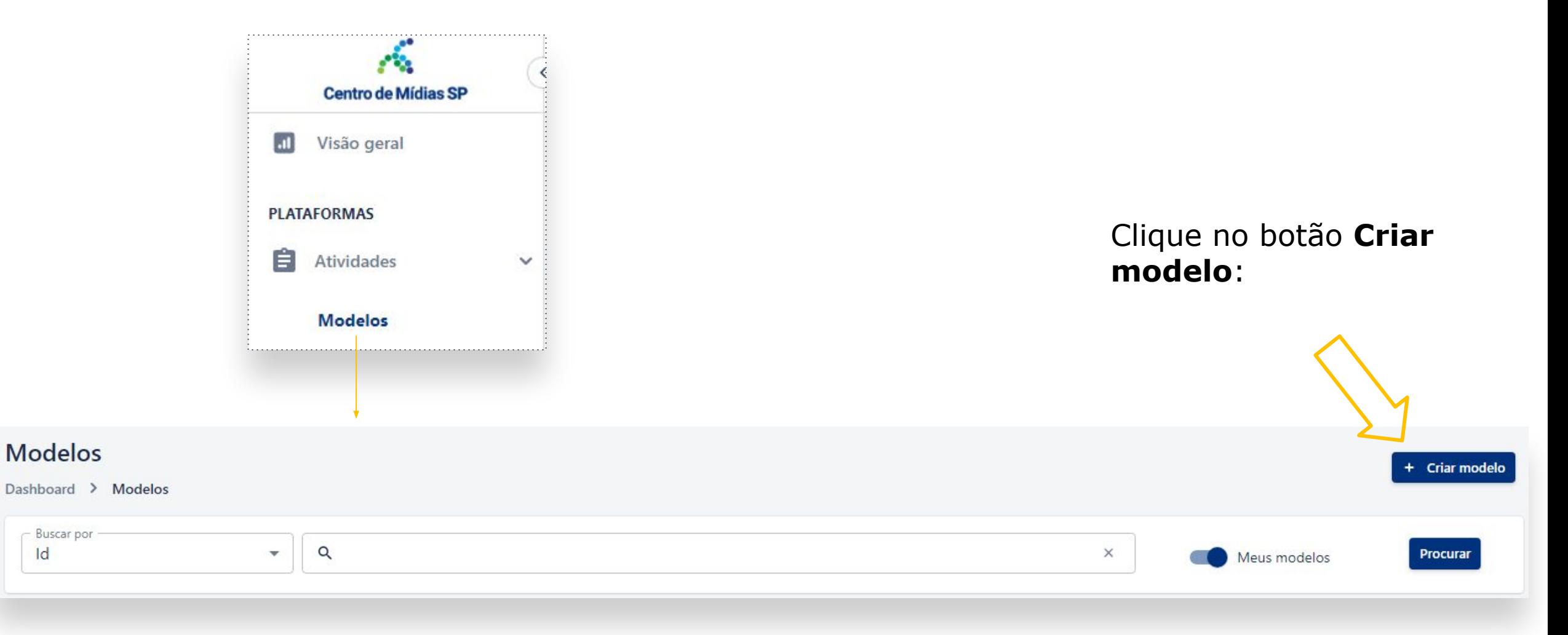

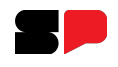

## **CRIANDO UMA REDAÇÃO**

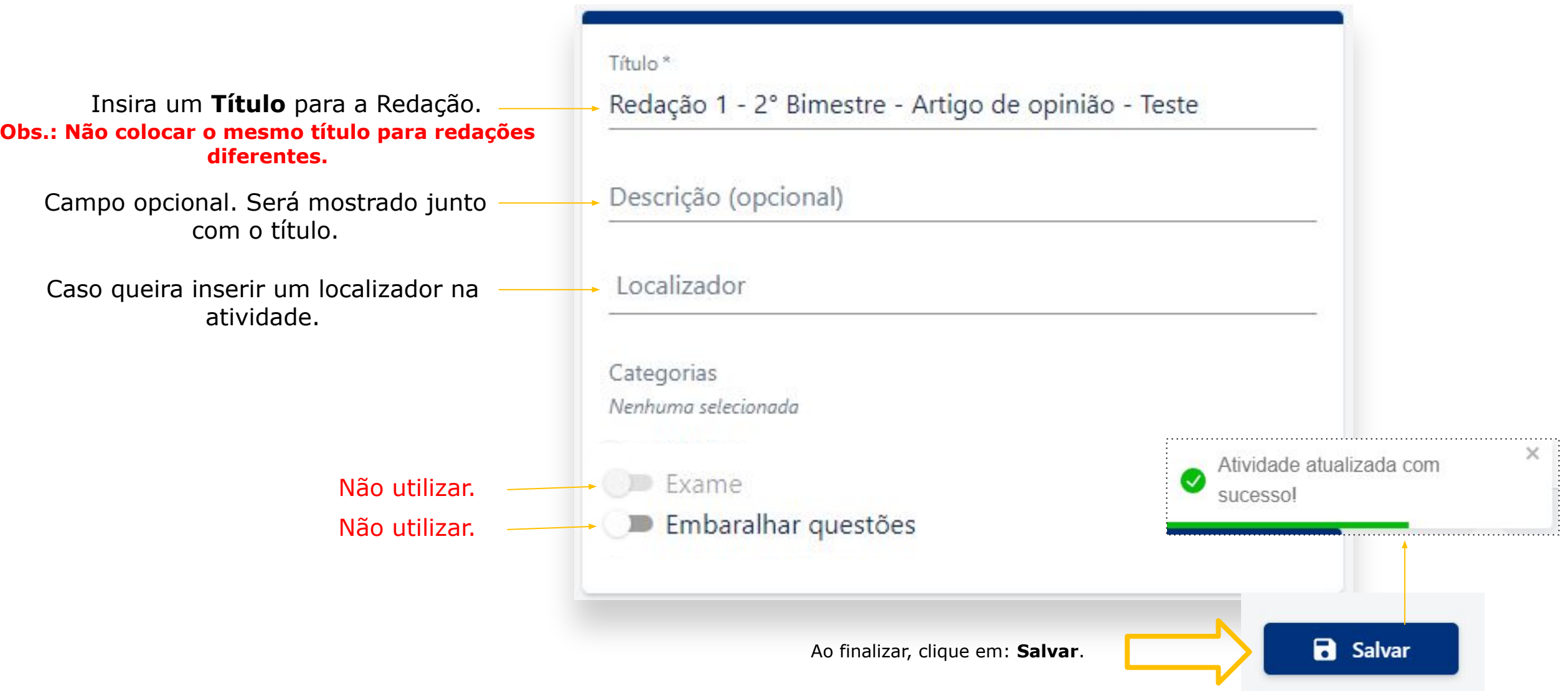

## **CRIANDO UMA REDAÇÃO**

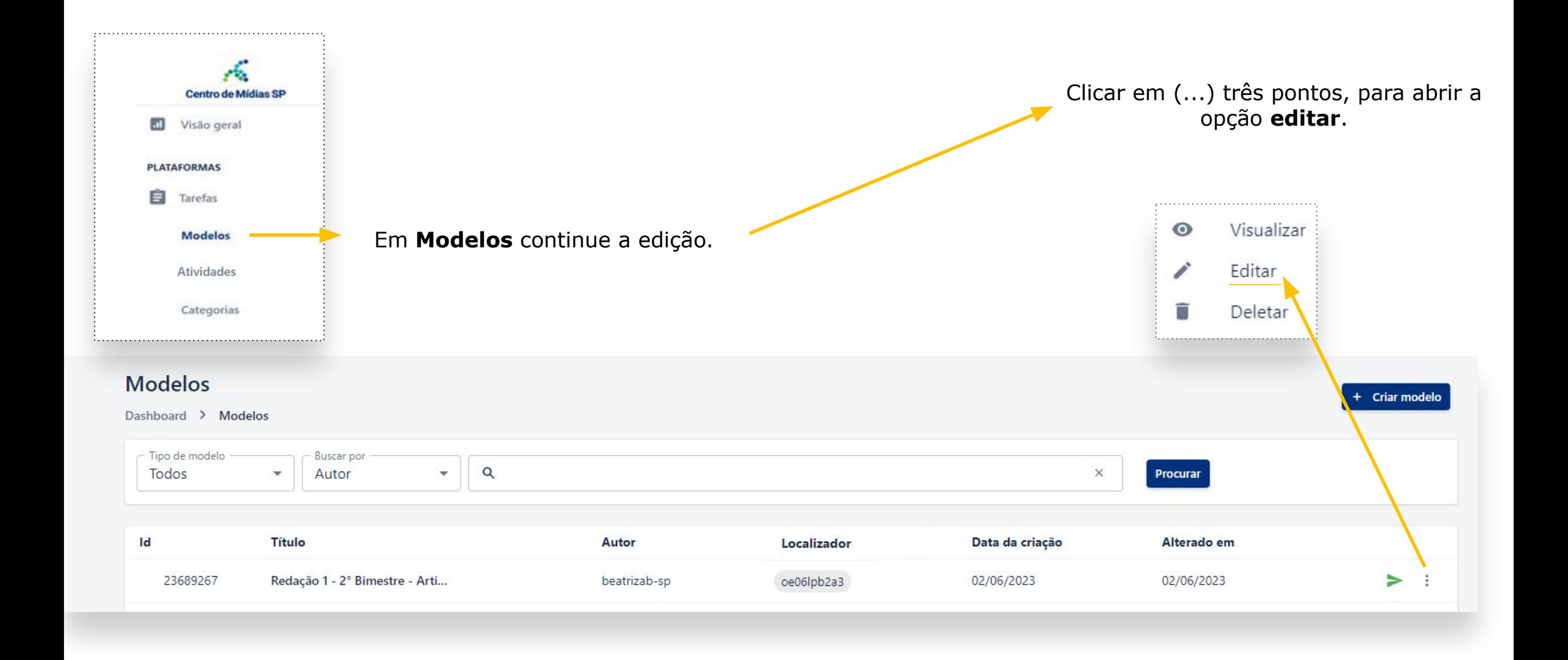

#### **CADASTRANDO A CATEGORIA**

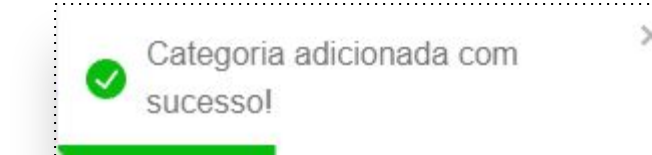

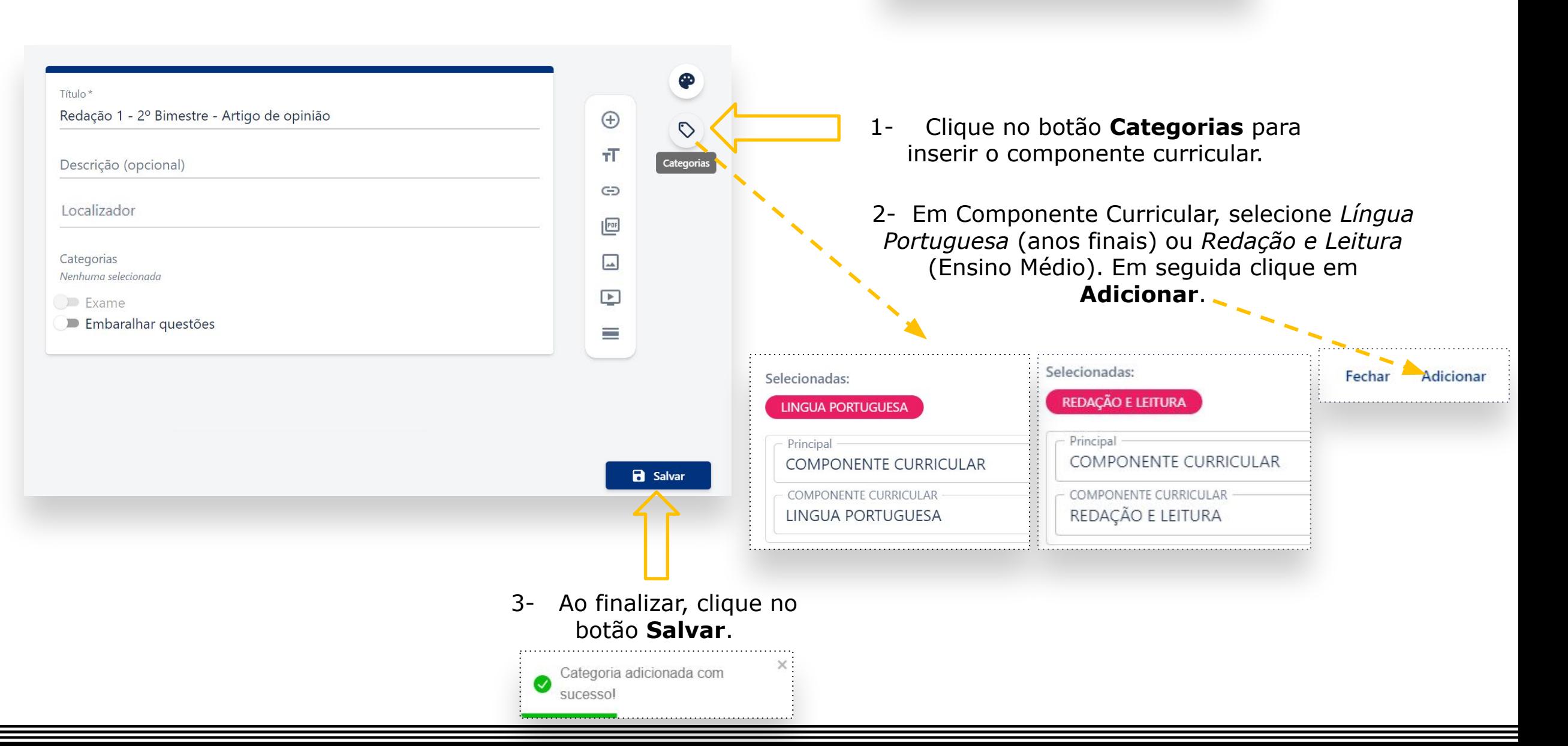

## **CRIANDO UMA REDAÇÃO**

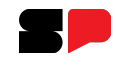

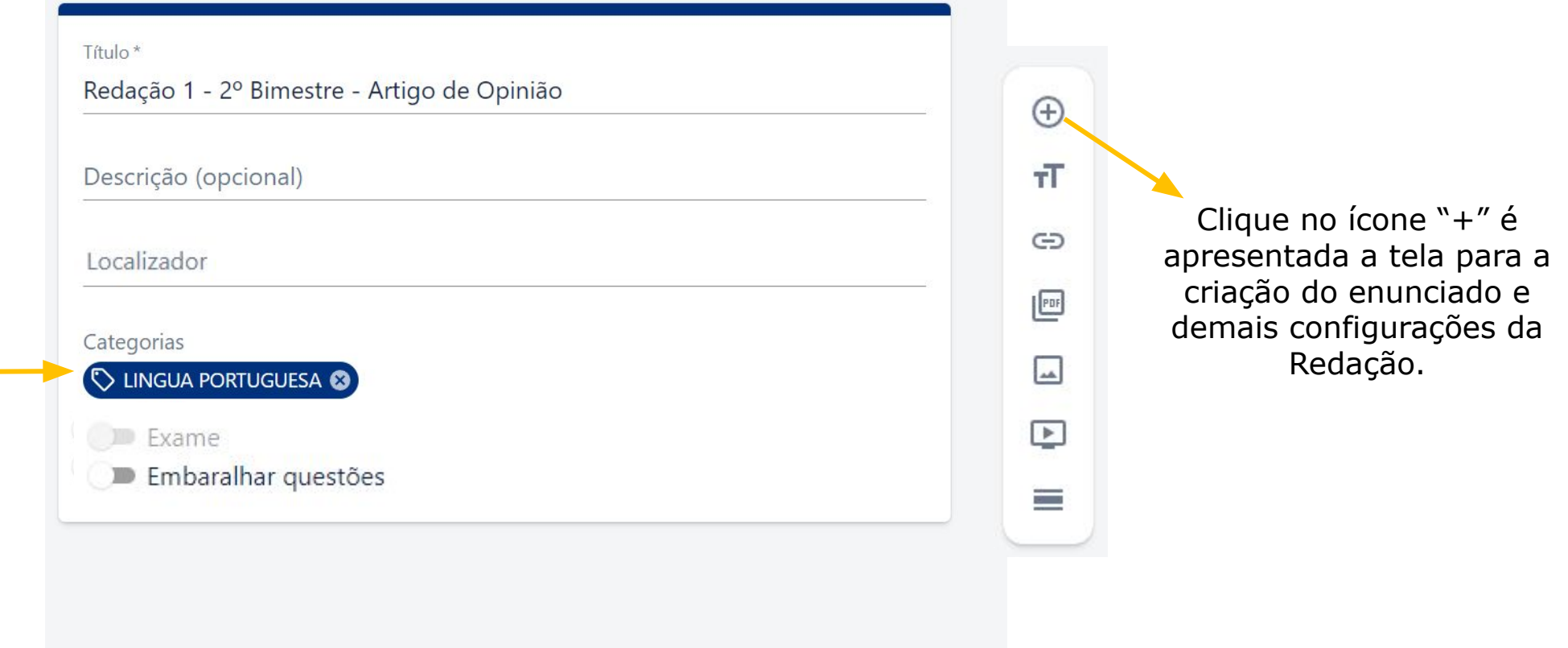

## **DEFININDO AS CONFIGURAÇÕES**

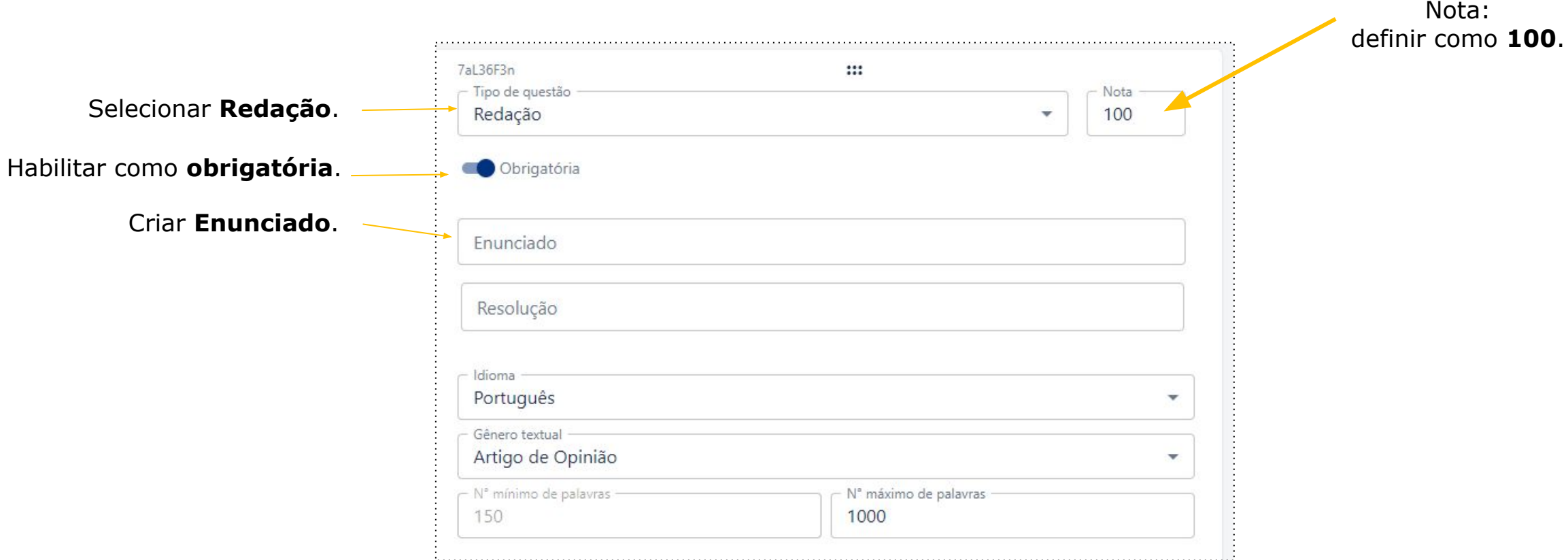

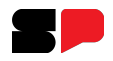

## **DEFININDO AS CONFIGURAÇÕES**

Selecione o gênero textua desejado.

Campo número mínimo de pala

Selecione o critério de correção acordo com o gênero textual esco

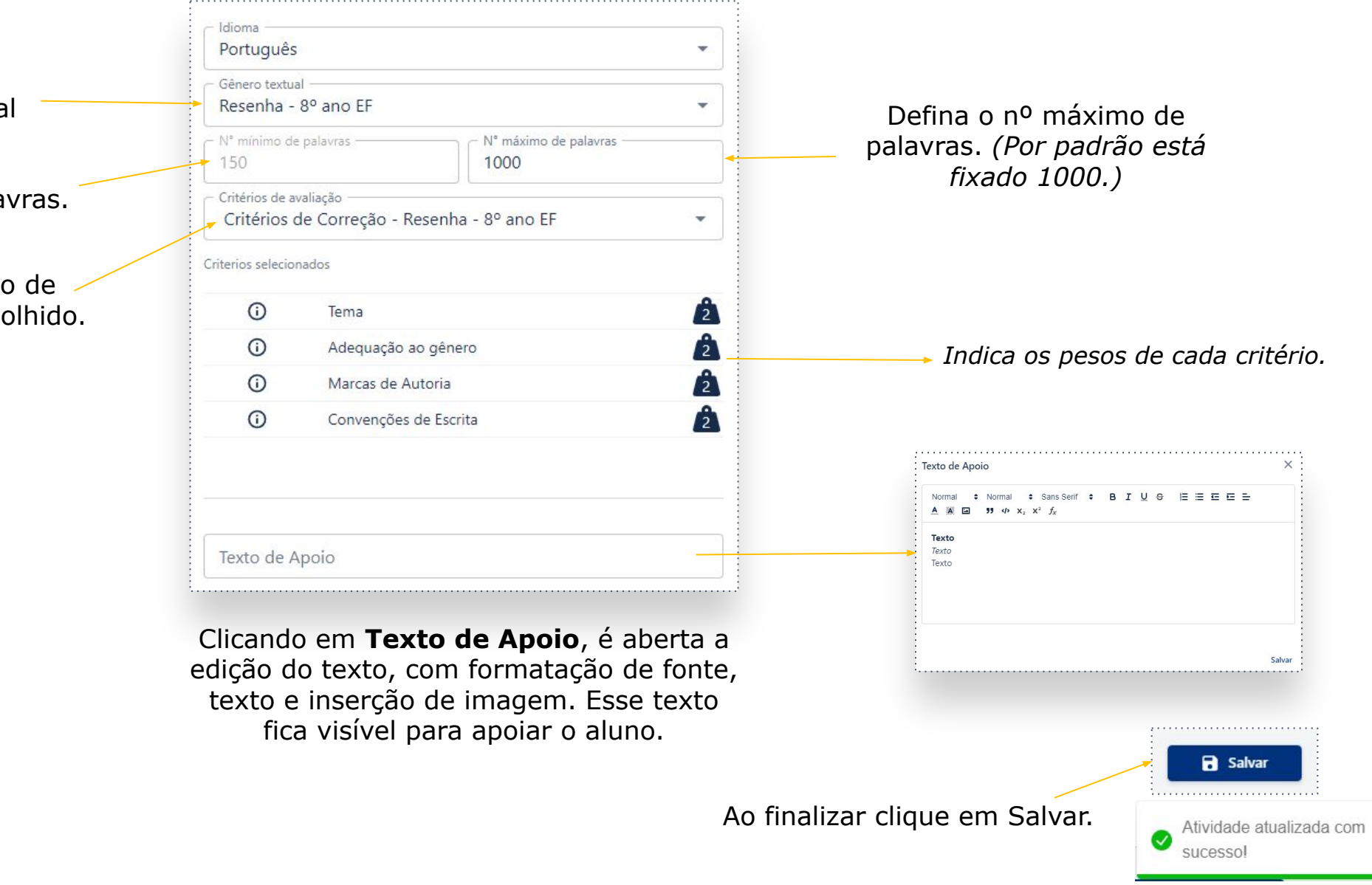

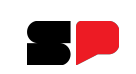

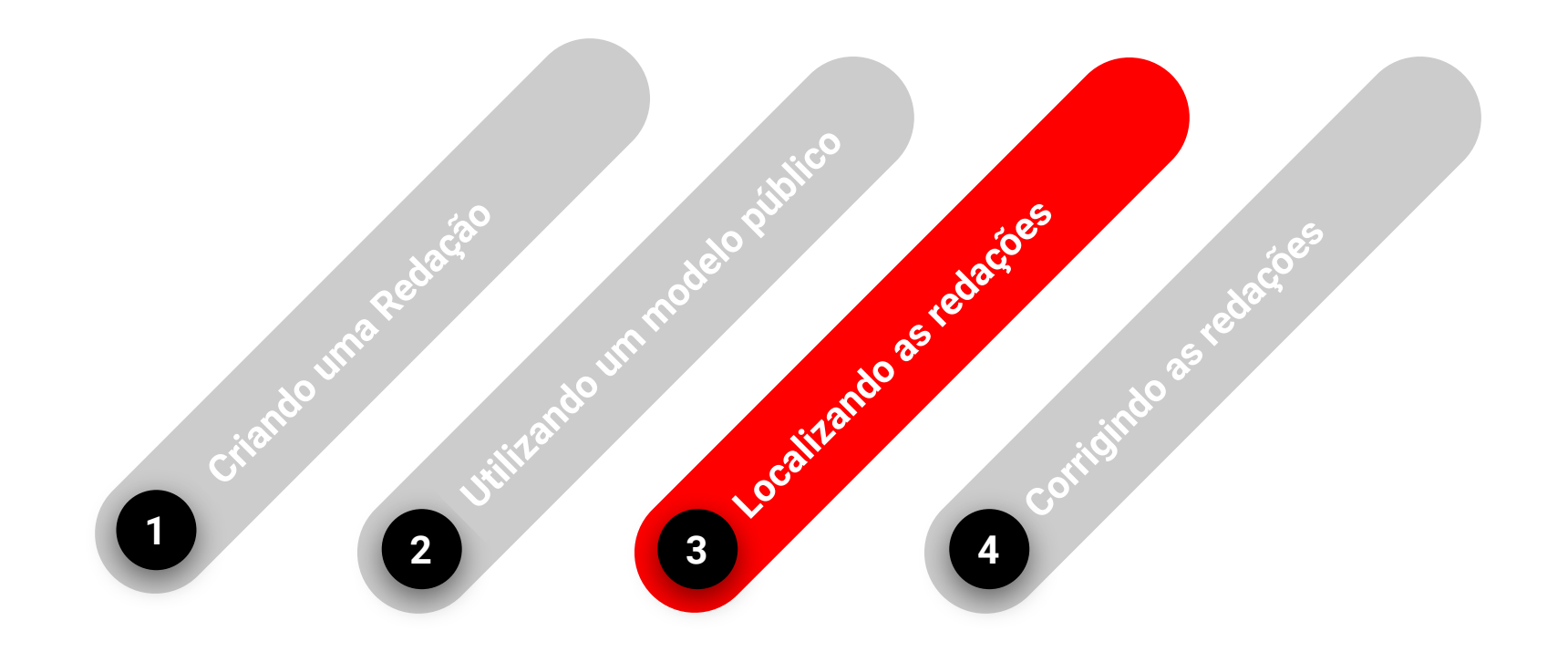

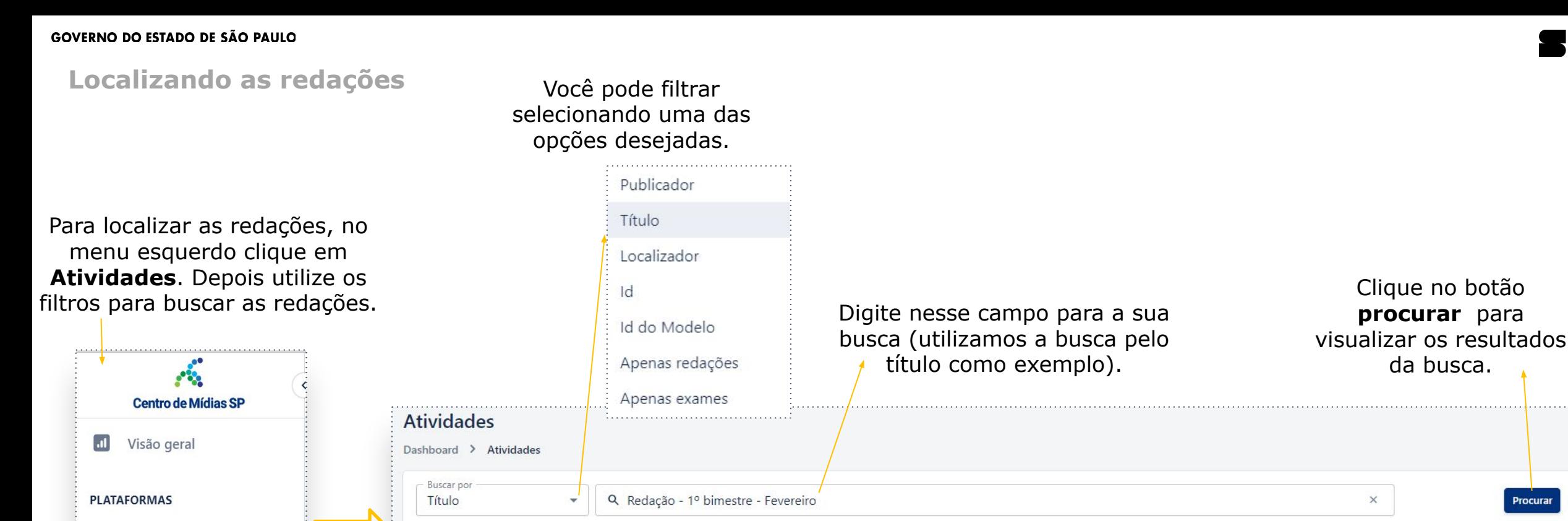

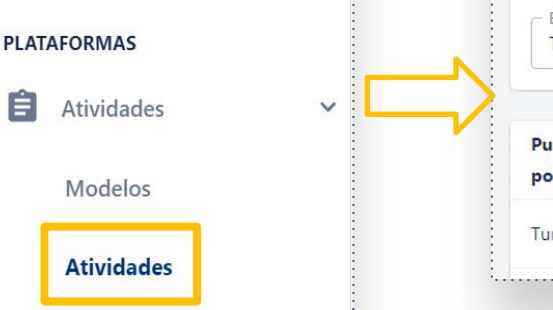

Respostas

Procurar Publicado Publicador Id Autor Rótulo Título Localizador Expiração **Status** Publicacão Modelo por andreaferreir3015558-**PUBLICADO** Turma 3° B EM Redação - 1º bimestre - Fever.. 19/02/2024 30395162 26/02/2024 sp

#### **Localizando as redações**

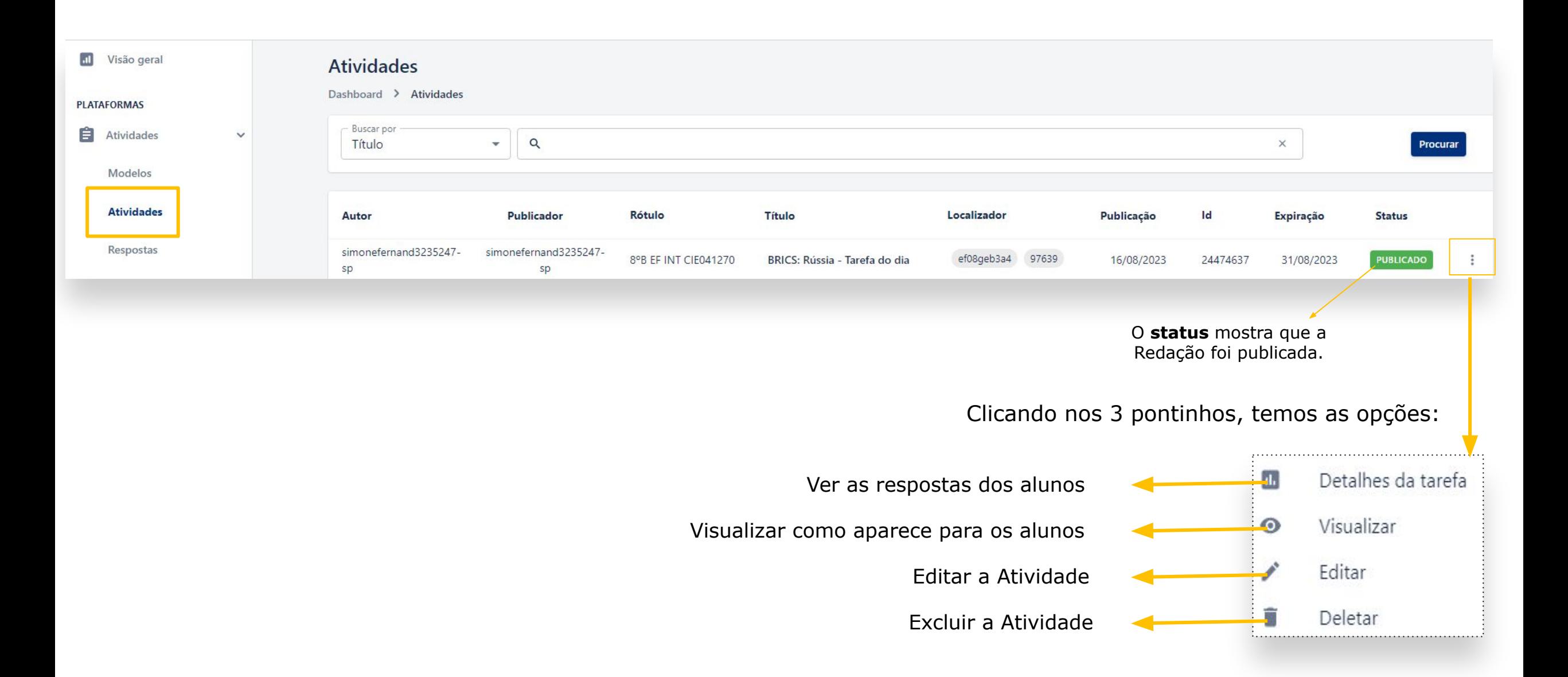

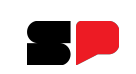

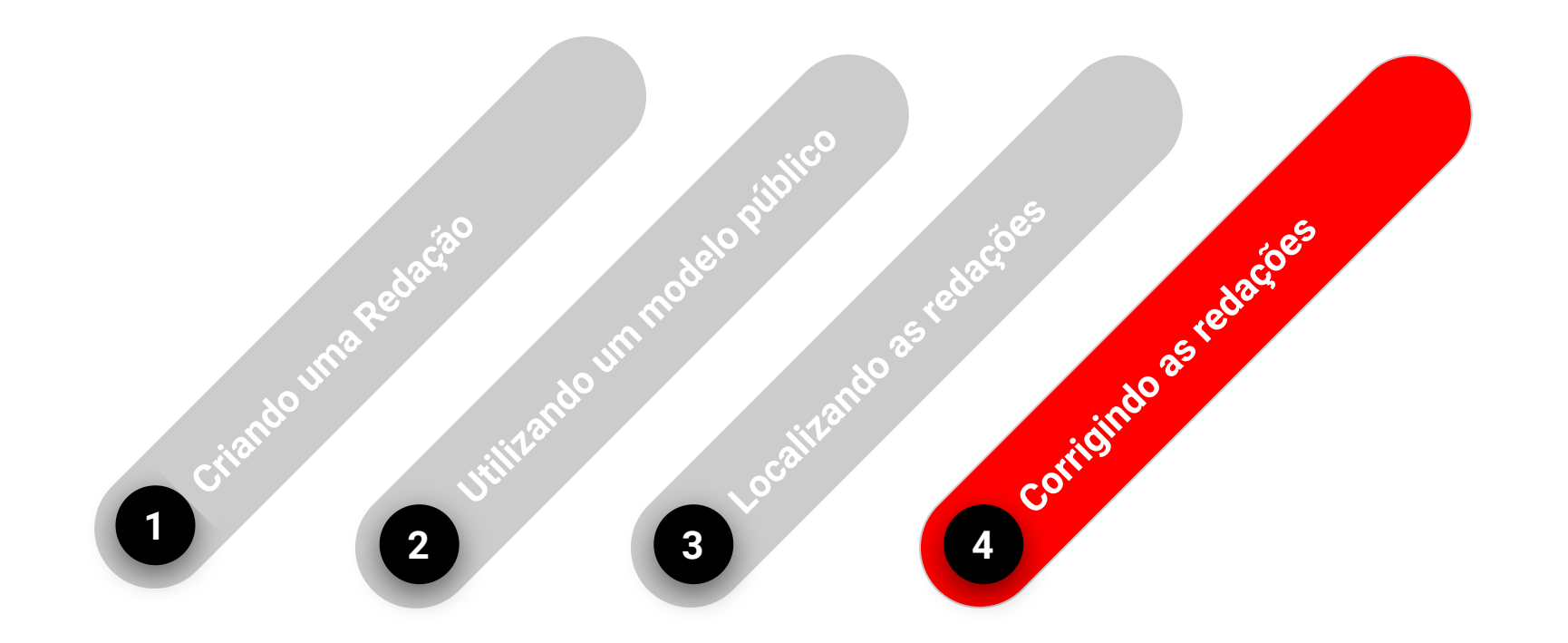

**Novidade**: É possível agora localizar a redação fazendo a busca pela **turma**.

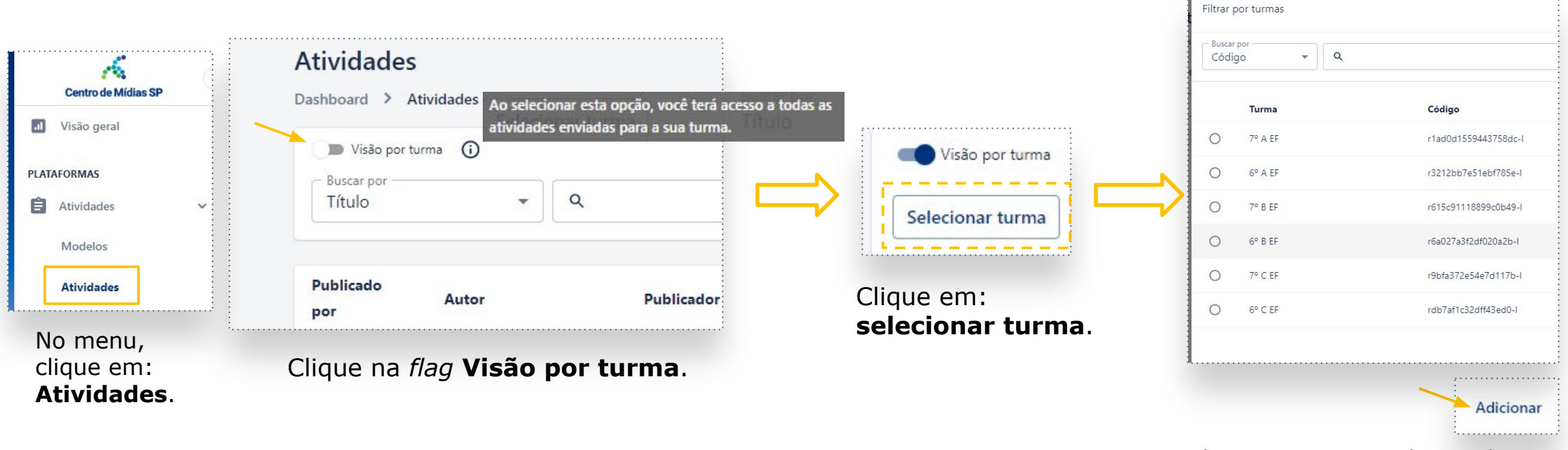

Selecione a turma desejada e clique em: **adicionar**.

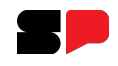

A busca vai trazer todas as redações que foram publicadas para a turma (por todos os professores). Realize a busca por: **Apenas redações**. Depois clique em: **Procurar**.

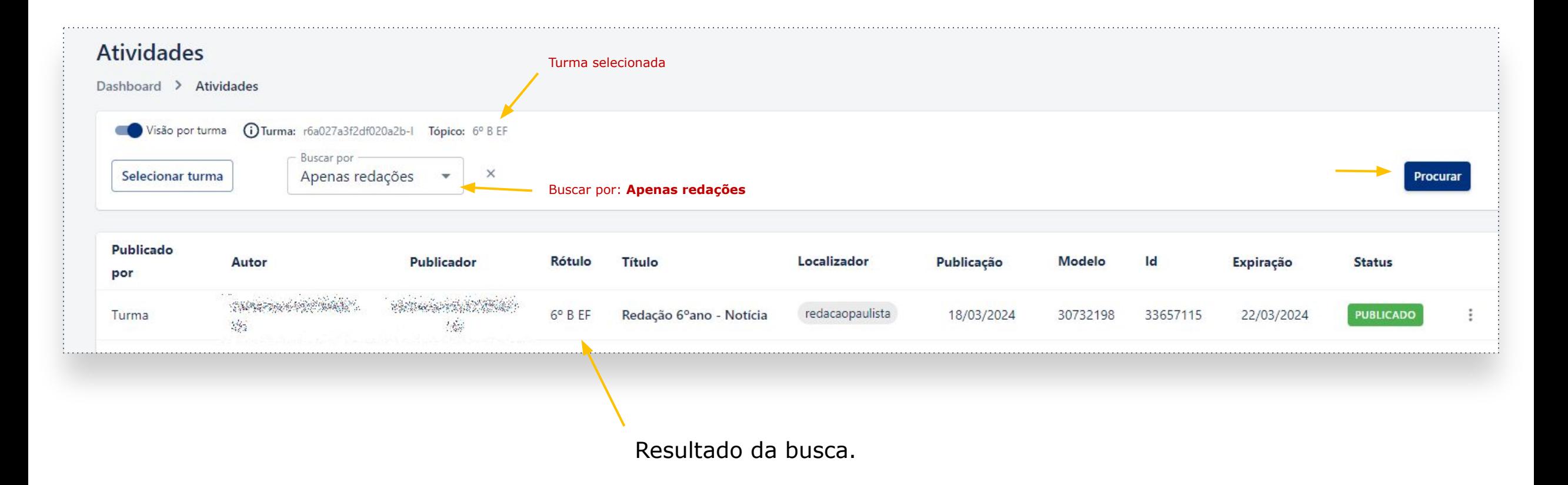

Como a busca trouxe todas as redações que foram publicadas, para essa turma, por **todos** os professores, é possível visualizá-las. Com isso é possível ver as atividades de professores que não fazem mais parte da unidade escolar, por exemplo.

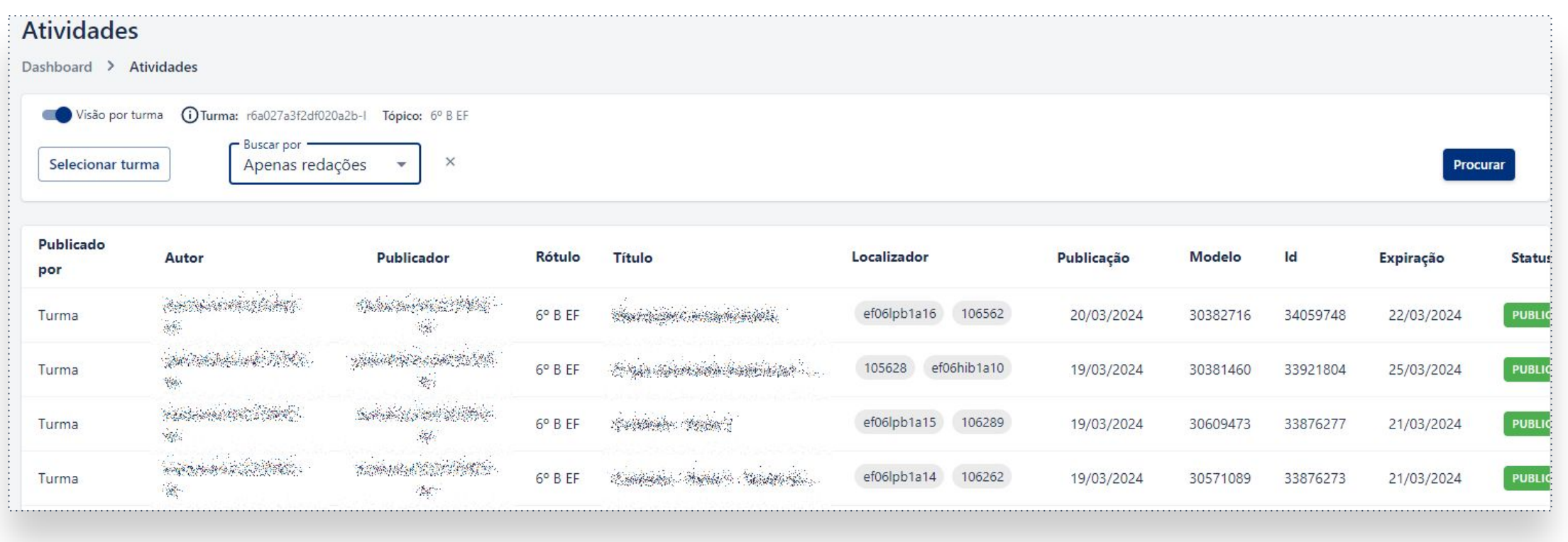

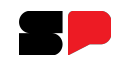

Ao localizar a redação que deseja corrigir, deve-se seguir os seguintes passos:

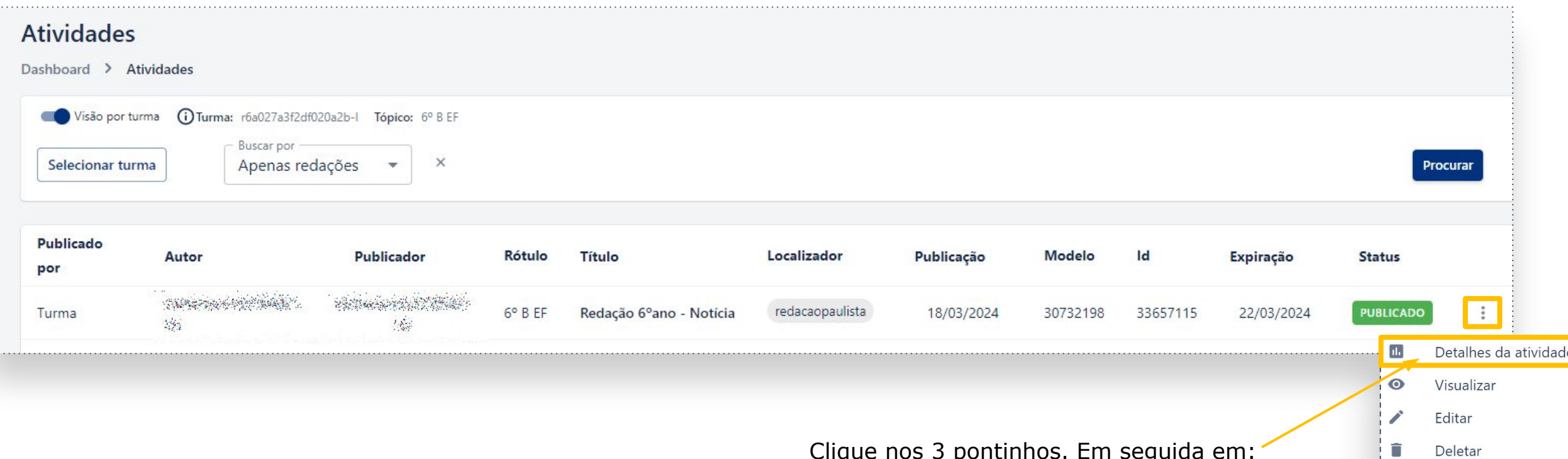

Clique nos 3 pontinhos. Em seguida em: **detalhes da atividade**, para visualizar os estudantes que já enviaram a redação.

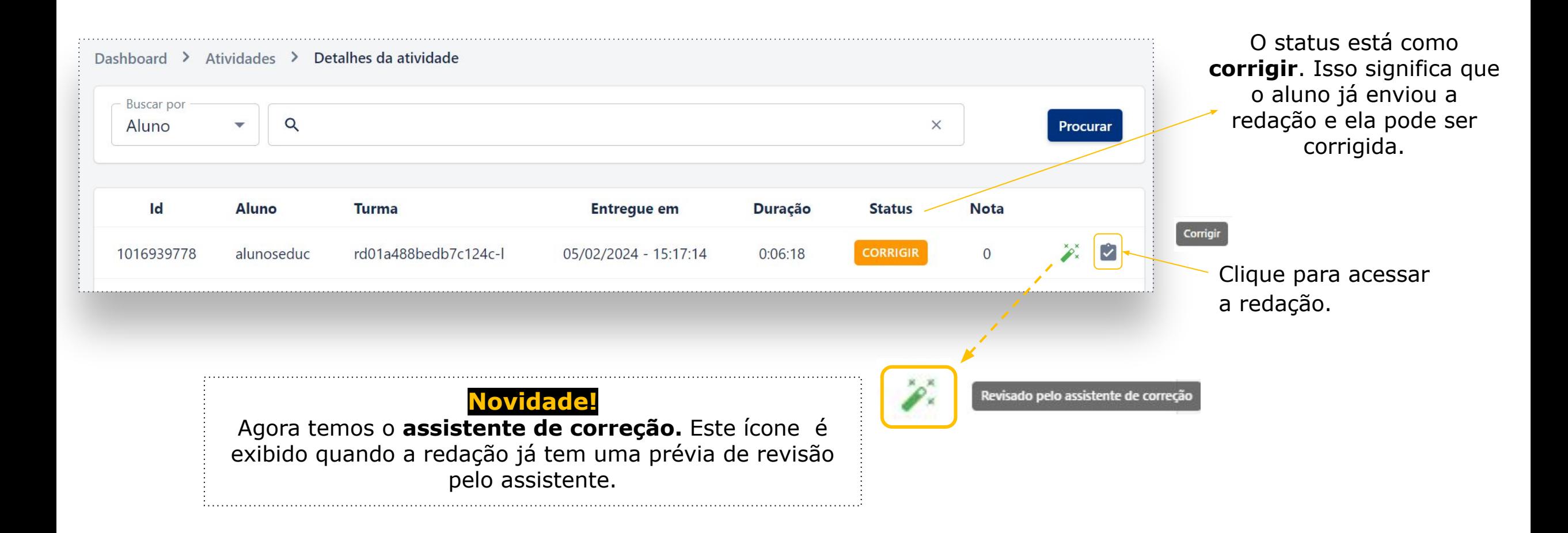

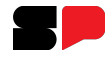

Acessando a redação do aluno, algumas dicas de correção vão aparecer para indicar outros ajustes, clicando na palavra a ser corrigida.

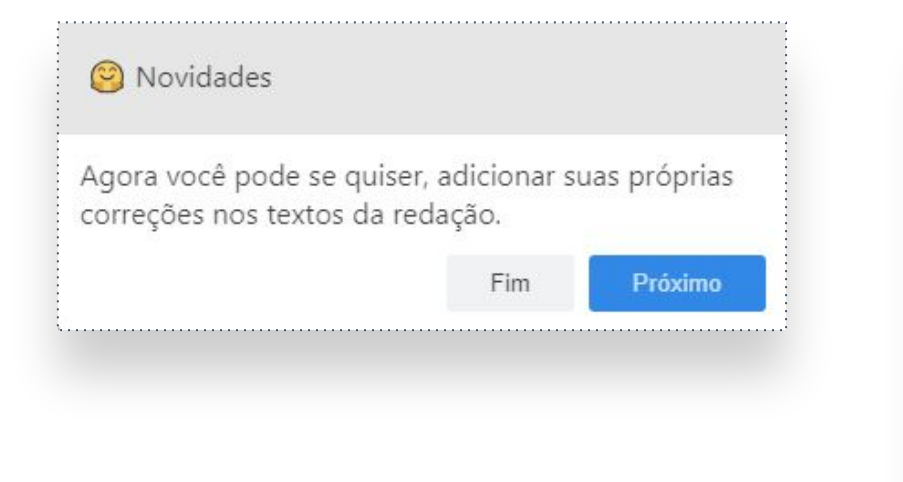

Adicionar erro

Para apontar um erro não indicado pelo corretor automático, clique duas vezes em cima da respectiva palavra e insira um comentário.

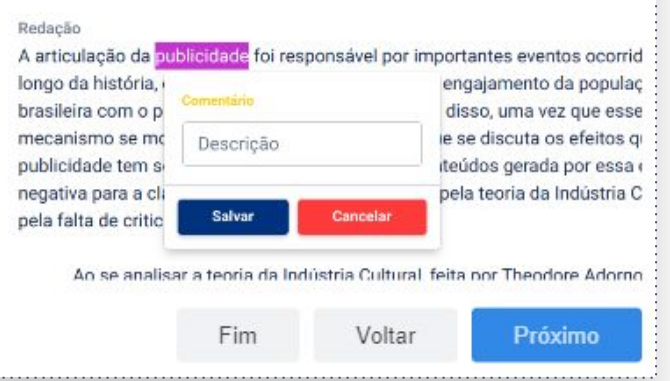

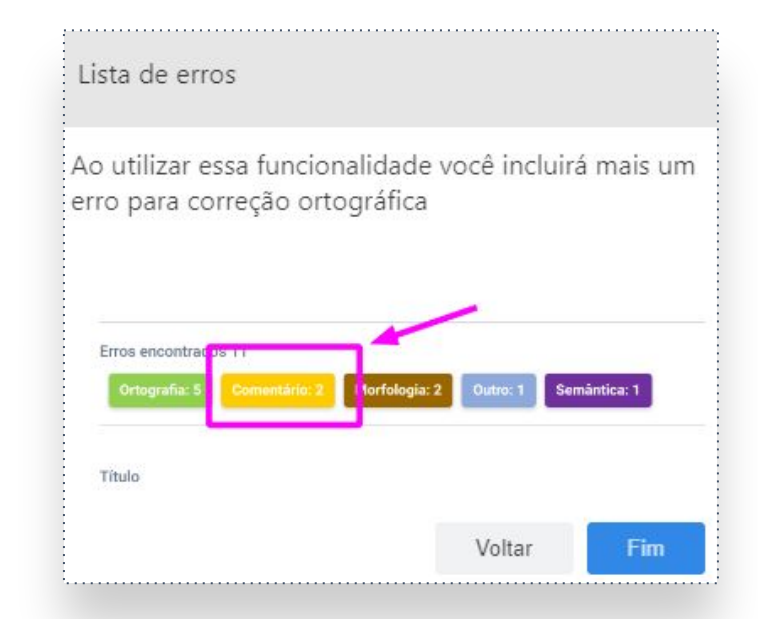

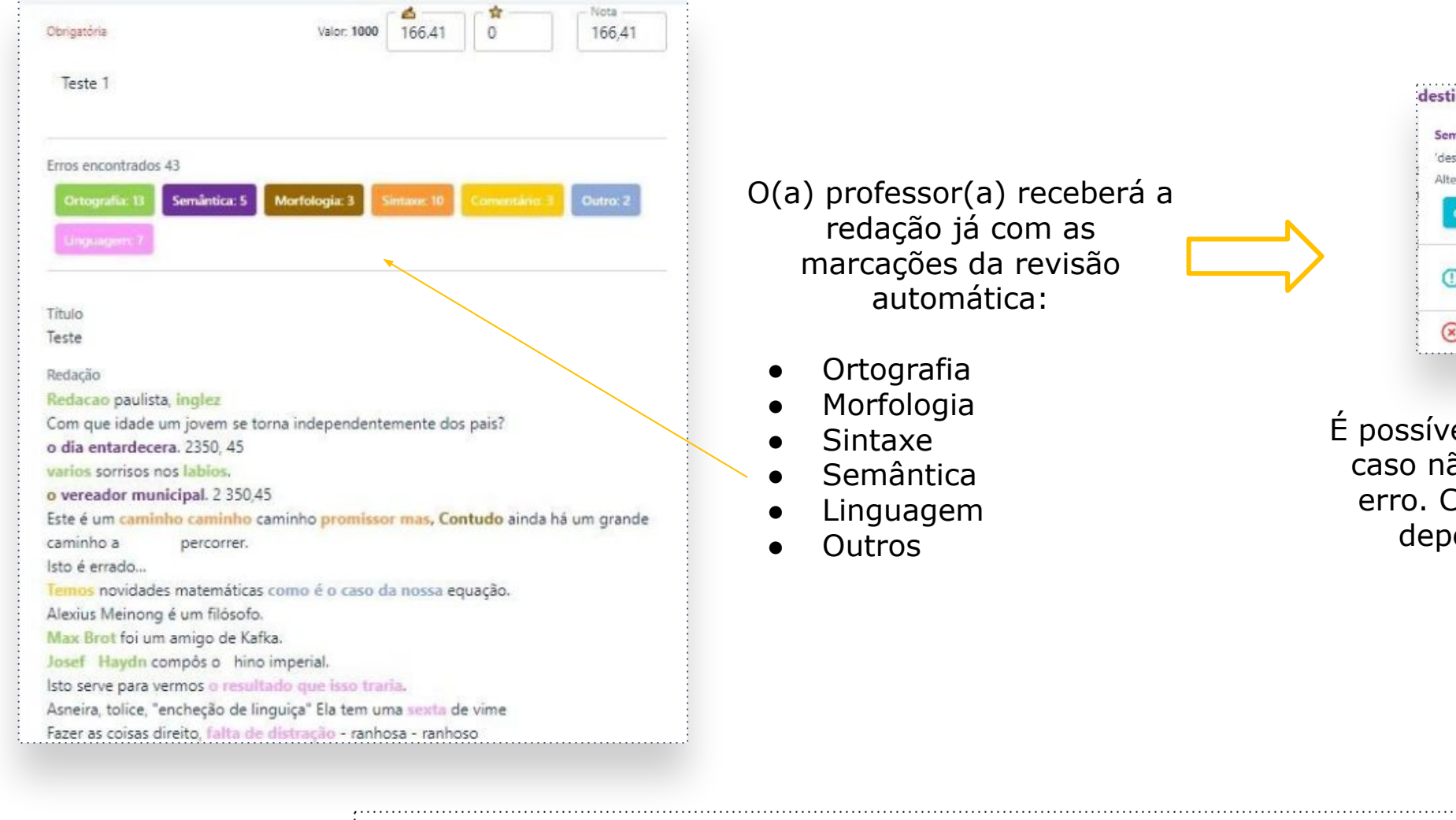

*Obs.: A revisão automática gera uma nota que corresponde a 20% da nota final - sendo mais 20% para cada um dos critérios do gênero (4 critérios - totalizando 100% da nota).*

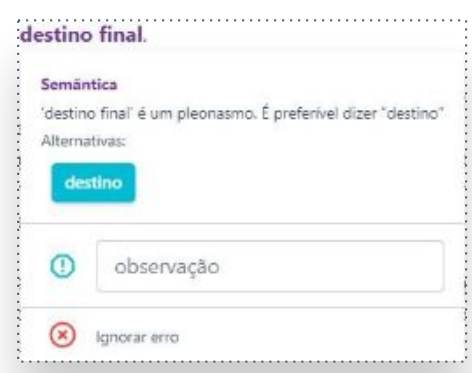

É possível ignorar uma marcação, caso não a considere como um erro. Clique sob a marcação e depois em **ignorar erro**.

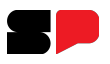

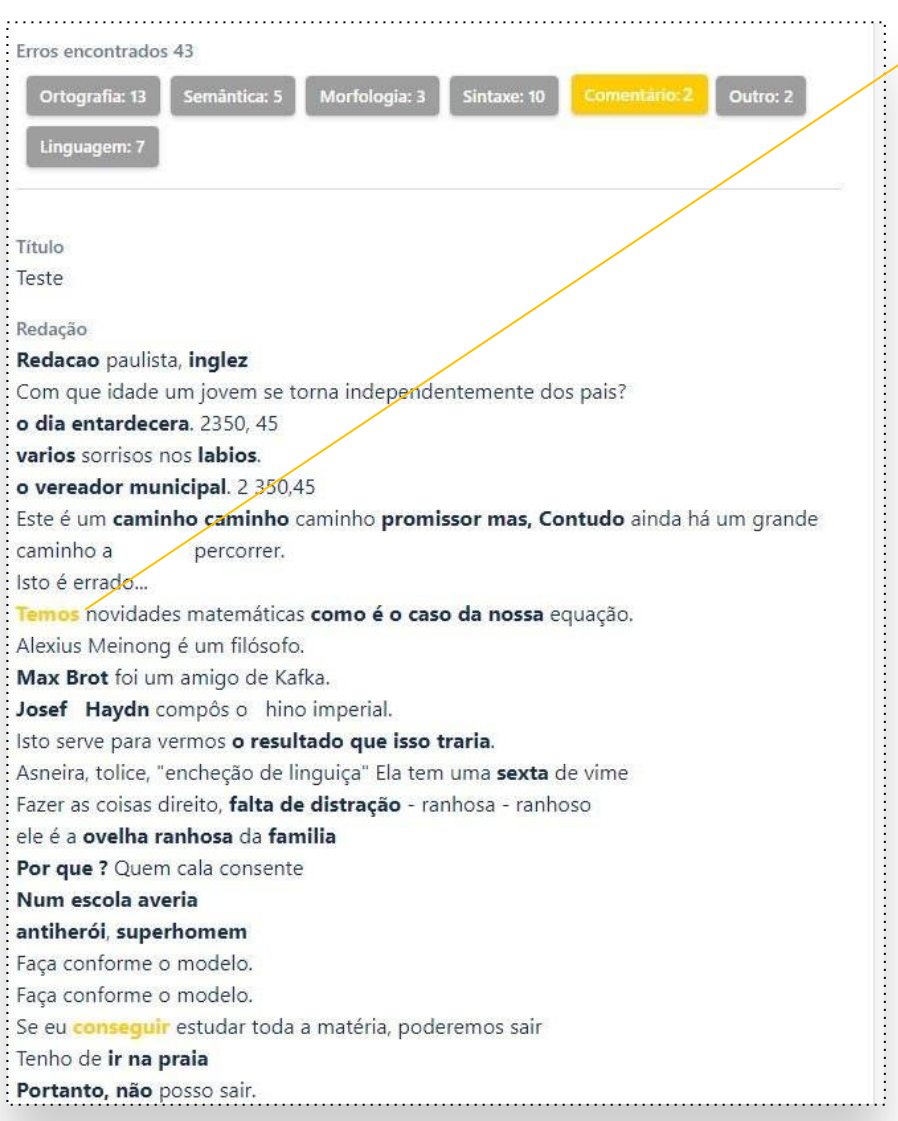

Professor(a) insira suas próprias correções. Clique duas vezes sobre o trecho que deseja comentar e insira seus comentários.

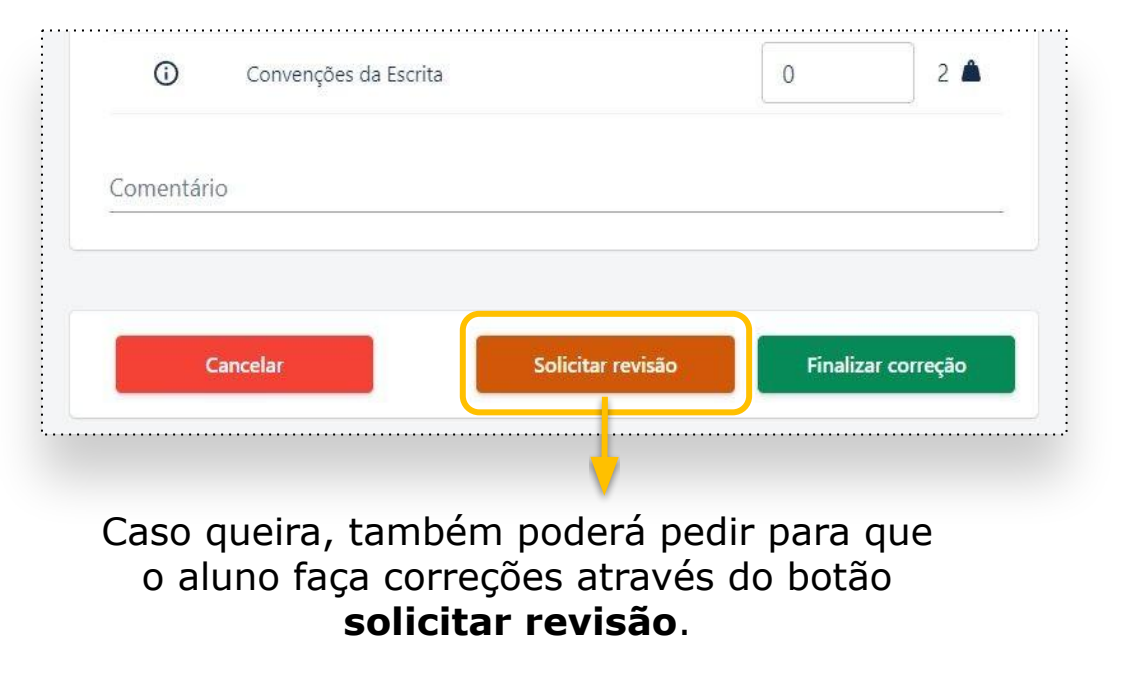

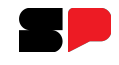

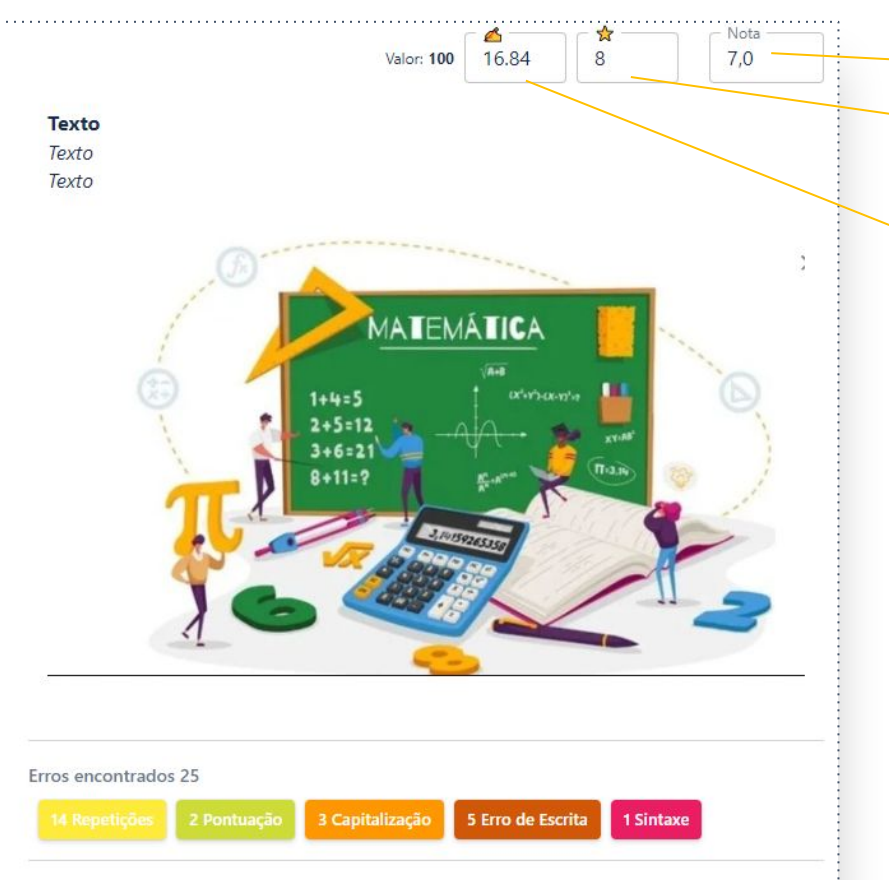

#### Título

Vacinação é uma das mais importantes ferramentas que temos contra doencas infecciosas. Por meio da vacinação, a gente pode prevenir uma infinidade de doenças graves, que podem levar a problemas de saúde graves, ou até à morte. A vacinação é importante para proteger não só a pessoa vacinada, mas também a comunidade em geral. Com maior número de pessoas vacinadas, temos a capacidade di prevenir surtos de doenças infecciosas, o que mantém nossa sociedade saudável e protegida. Além disso, a vacinação é importante para proteger comunidades vulneraveis, como crianças, idosos, pessoas com doenças crônicas e com o sistema imunológico enfraquecido. Essa proteção é ainda mais importante em áreas com alto índice de pobreza e falta de

A soma da nota final é realizada automaticamente e o professor pode alterar a nota final do aluno. Esta ação é obrigatória. Se não for realizada o estudante ficará com nota zero.

#### Sugestão de nota para ortografia.

A correção ortográfica vale de 0 a 20 pontos. A nota sugerida leva em consideração o nº de erros apontados pela correção automática em relação ao nº de palavras digitadas pelo(a) estudante. Você pode alterar a nota se necessário!

#### Sugestão de nota para os critérios de avaliação

Este campo mostra a média ponderada dos critérios de avaliação deste gênero textual (4 critérios de 0 a 10 que possuem peso 2, sendo 80 pontos no total). Para alterar a nota, avalie cada critério abaixo.

A plataforma apresentará quantidade de erros encontrados de acordo com o tipo de erro (ortografia, escrita, pontuação etc.). Clicando em cima da palavra vai aparecer a sugestão de correção. É possível ignorar e/ou deixar uma observação para o aluno.

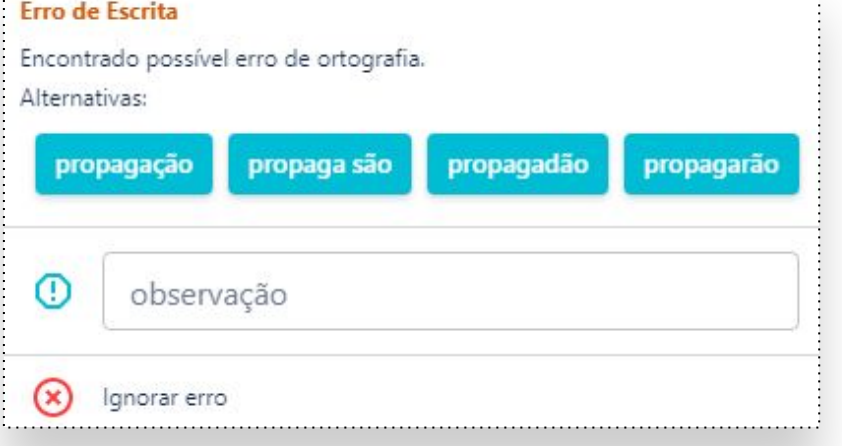

Caso tenha escolhido deixar em revisão, aparecerá o status: **em revisão**.

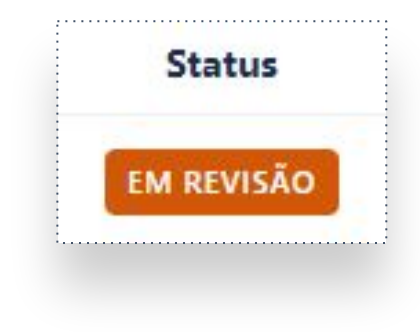

Para o aluno vai aparecer da seguinte forma:

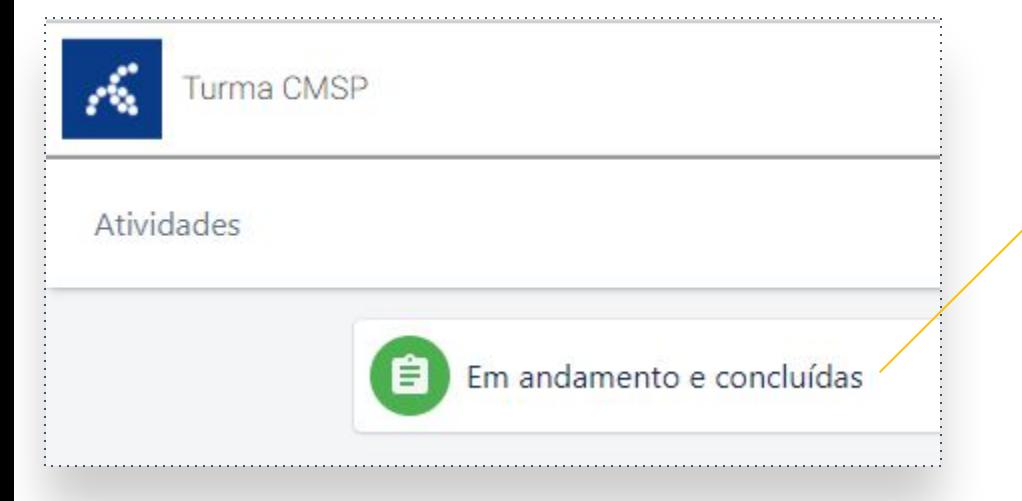

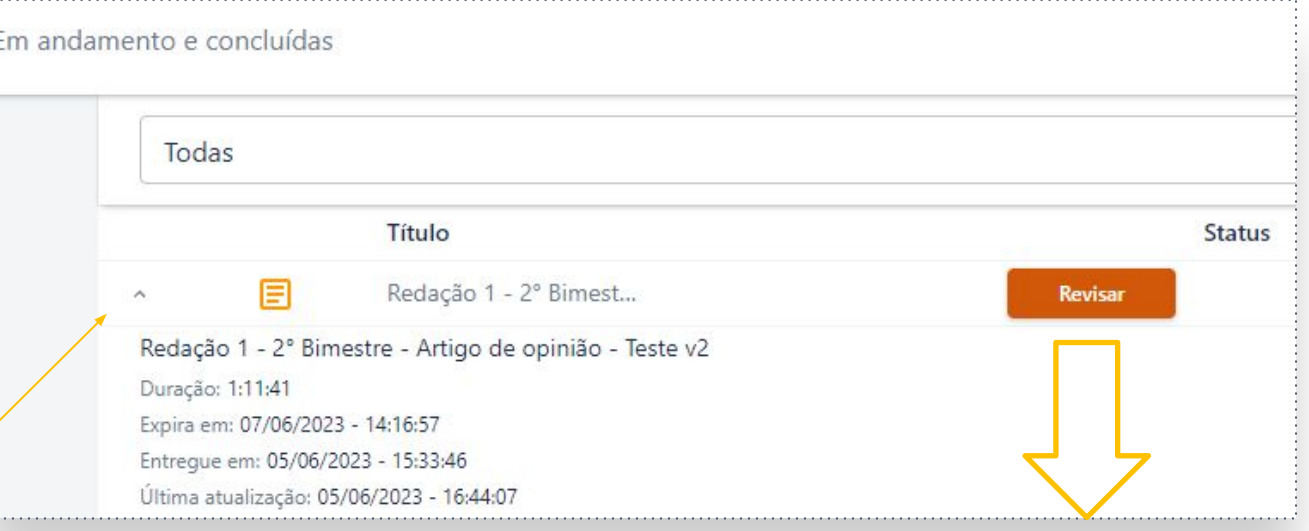

Ele irá clicar em Revisar.

As sugestões apontadas serão mostradas e o aluno poderá fazer as correções sugeridas.

Feitas as alterações, o aluno envia novamente para correção:

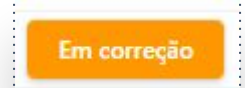

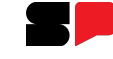

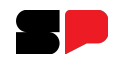

### Voltamos para a correção da redação do aluno.

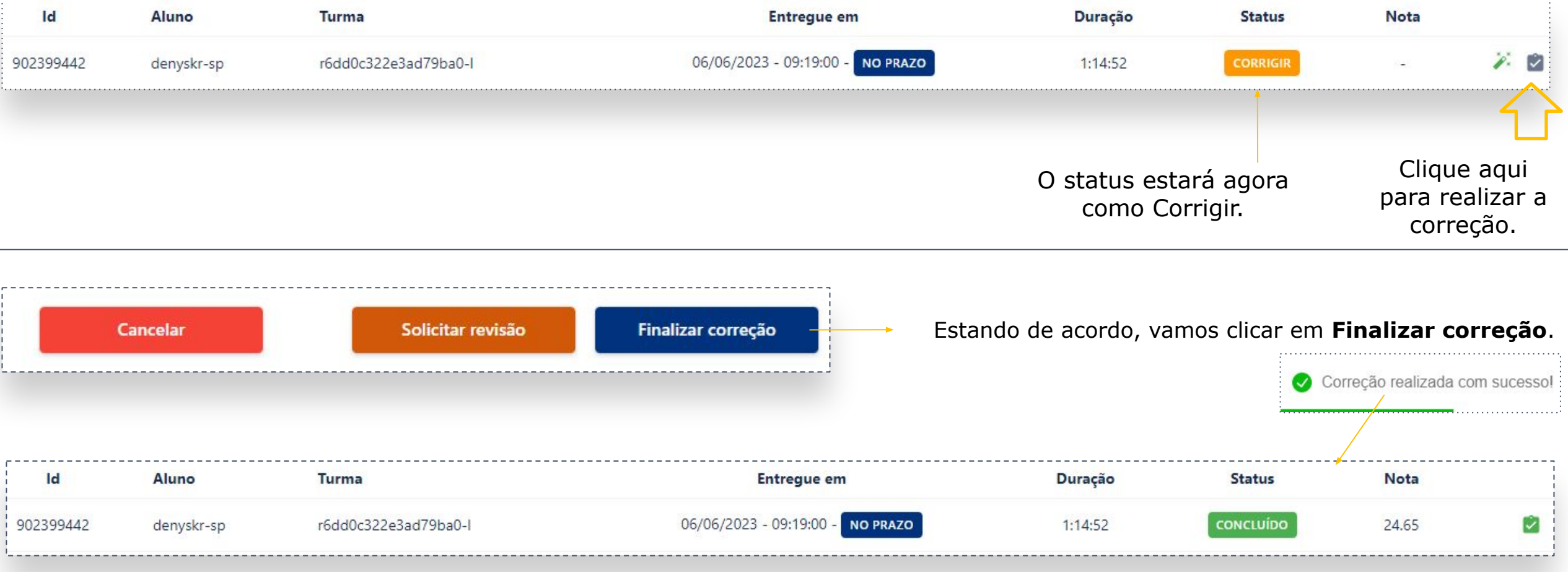

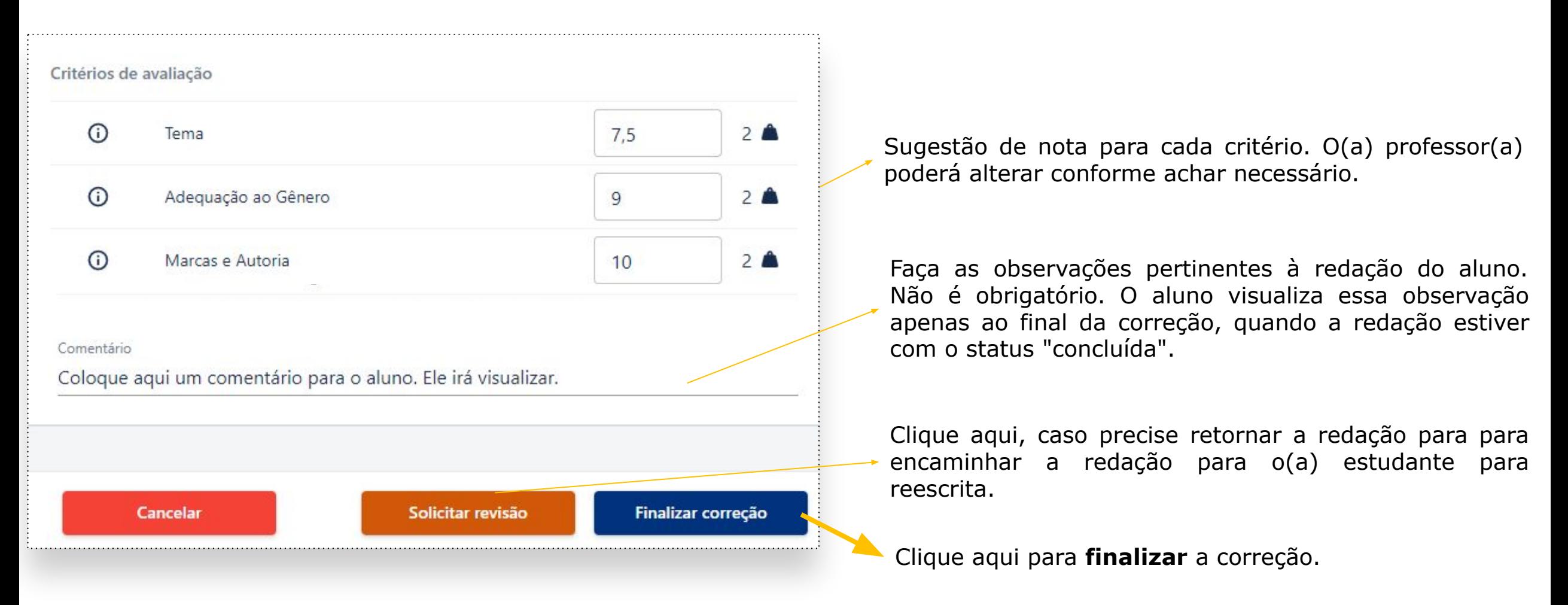

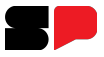

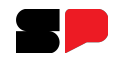

## Para o aluno aparecerá com o status Concluída.

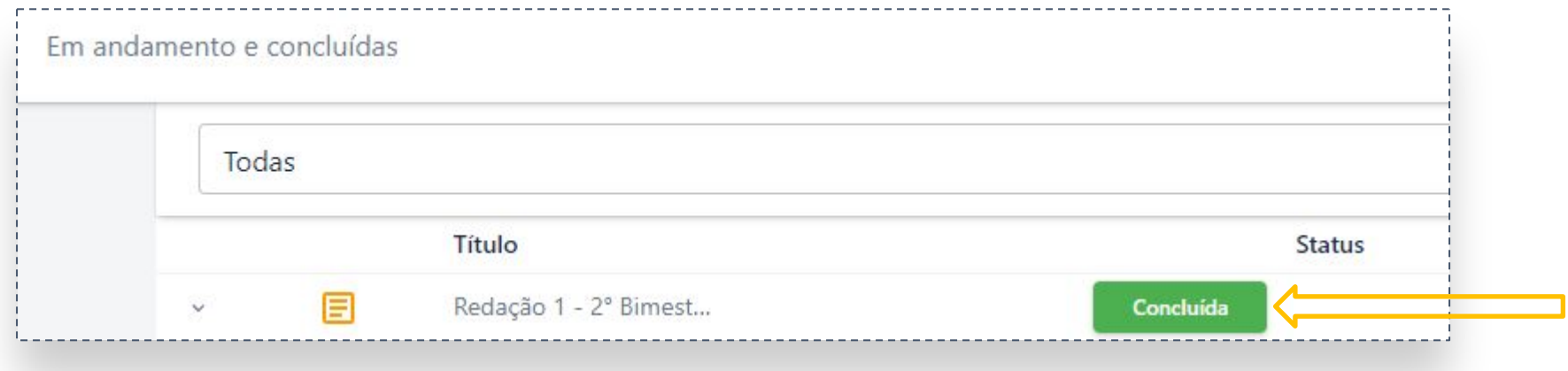

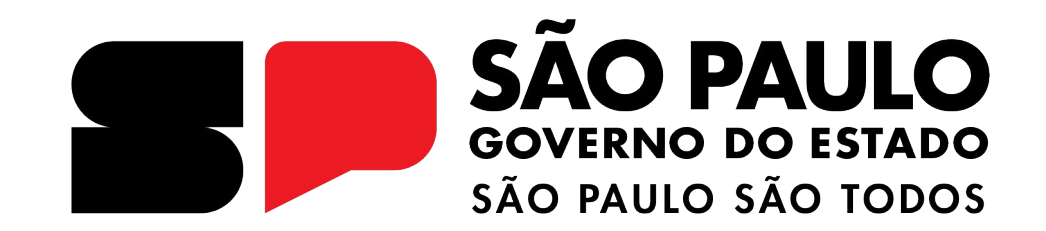

### **Dúvidas?**

Entre em contato com a Central de Atendimento da SEDUC:  **0800-770-0012** (de segunda a sexta, das 07h às 19h) <https://atendimento.educacao.sp.gov.br>